# SISTEMA DE ORÇAMENTO E FINANÇAS - MÓDULO CONVÊNIOS

## Sumário

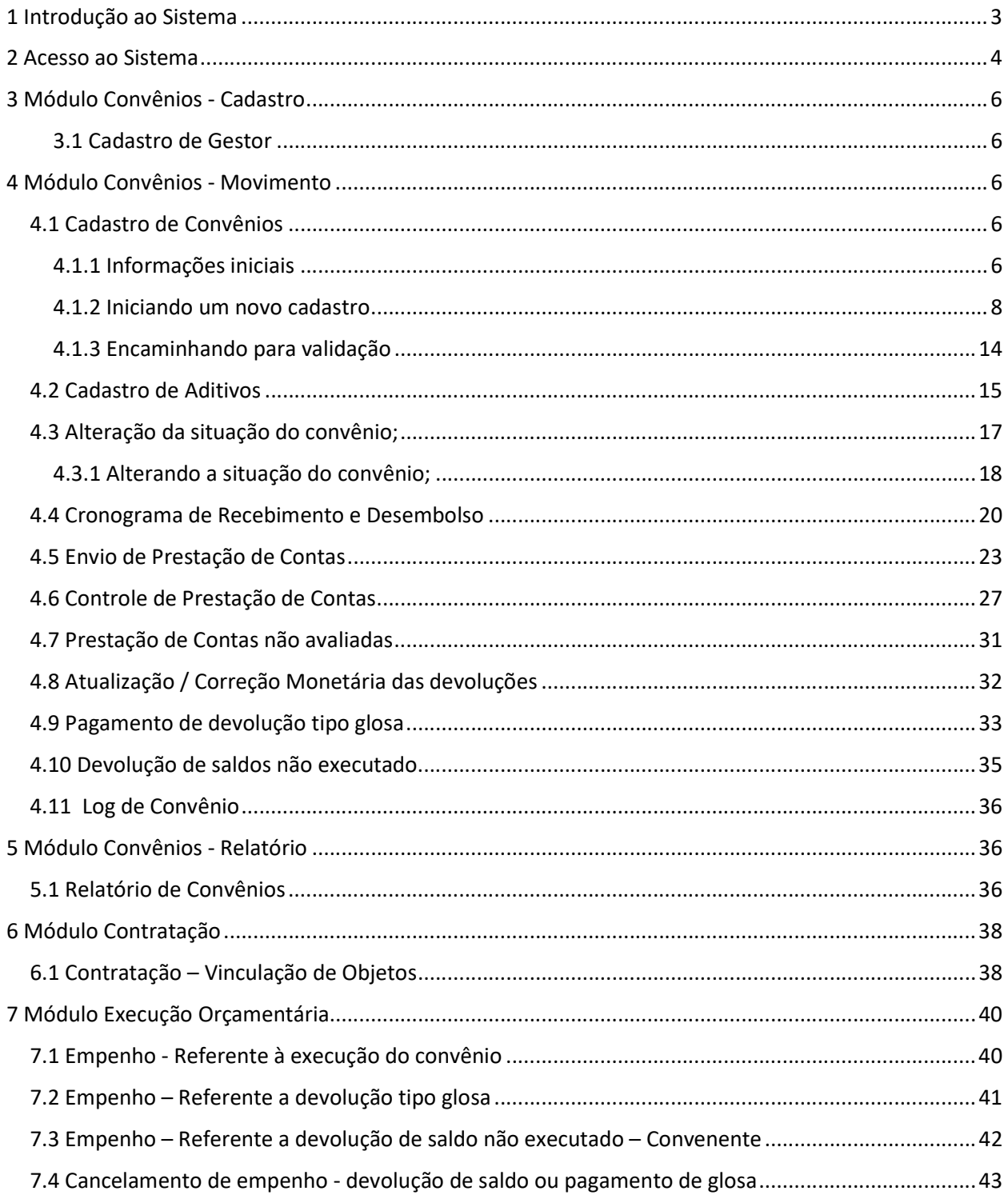

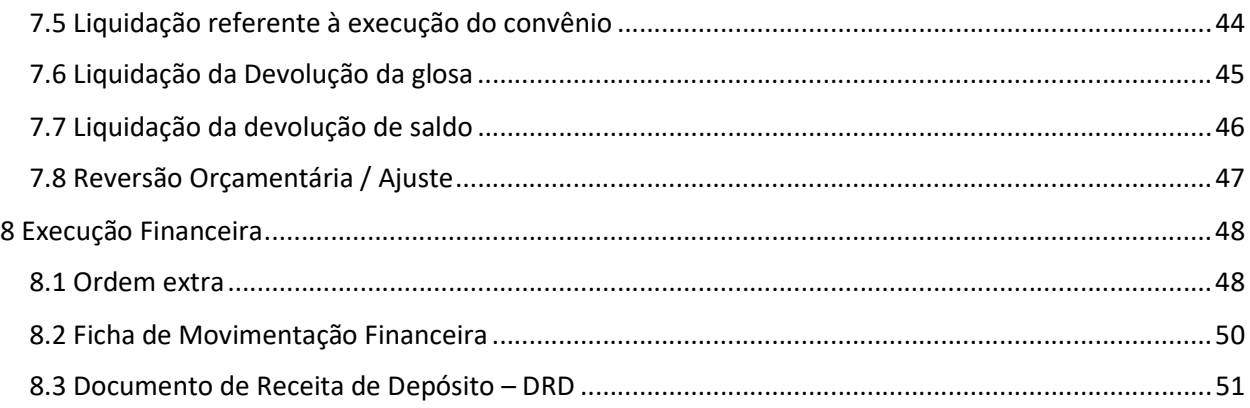

## 1 Introdução ao Sistema

O Módulo Convênios, desenvolvido dentro da arquitetura NSOF, funciona como uma camada prévia e centralizadora das informações existentes no Módulo Contratação, permitindo a consolidação de dados de diversos contratos firmados para viabilizar a execução de um convênio específico, e que hoje se desenvolvem sem essa ligação sistêmica.

A partir da publicação do Decreto 63.376/24 e da Portaria SF 167/2024, todos os termos de compromisso e contratos de repasse firmados com outros entes deverão ser previamente cadastrados no Módulo Convênios. Este cadastro será pré-requisito para o registro de toda movimentação orçamentária e financeira do referido convênio.

O processo de cadastro do convenio e posteriores alterações seguirá o fluxo abaixo, passando pela análise e aprovação da DIGEC para que possa ser iniciada a execução do convênio.

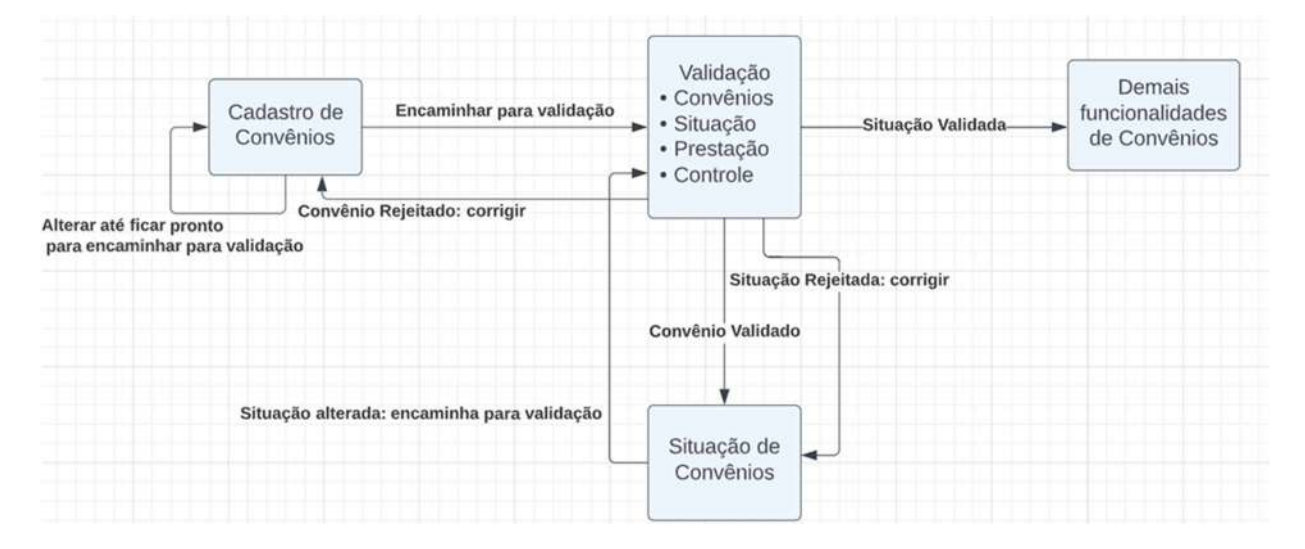

## 2 Acesso ao Sistema

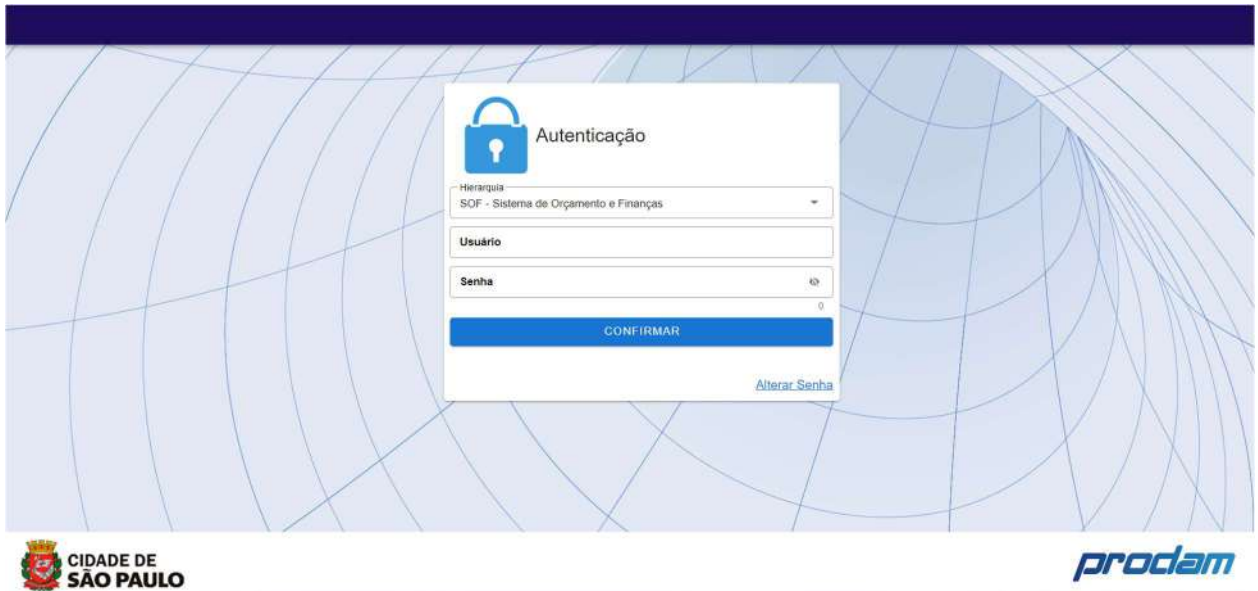

Os novos usuários deverão solicitar o acesso ao Sistema de Orçamento e Finanças – SOF utilizando a Ficha de Cadastro de Login, disponibilizada no SEI, e encaminhar o processo para a DIVISÃO DE GERENCIAMENTO DO SISTEMA DE EXECUÇÃO ORÇAMENTÁRIA – DISEO para análise e liberação do acesso.

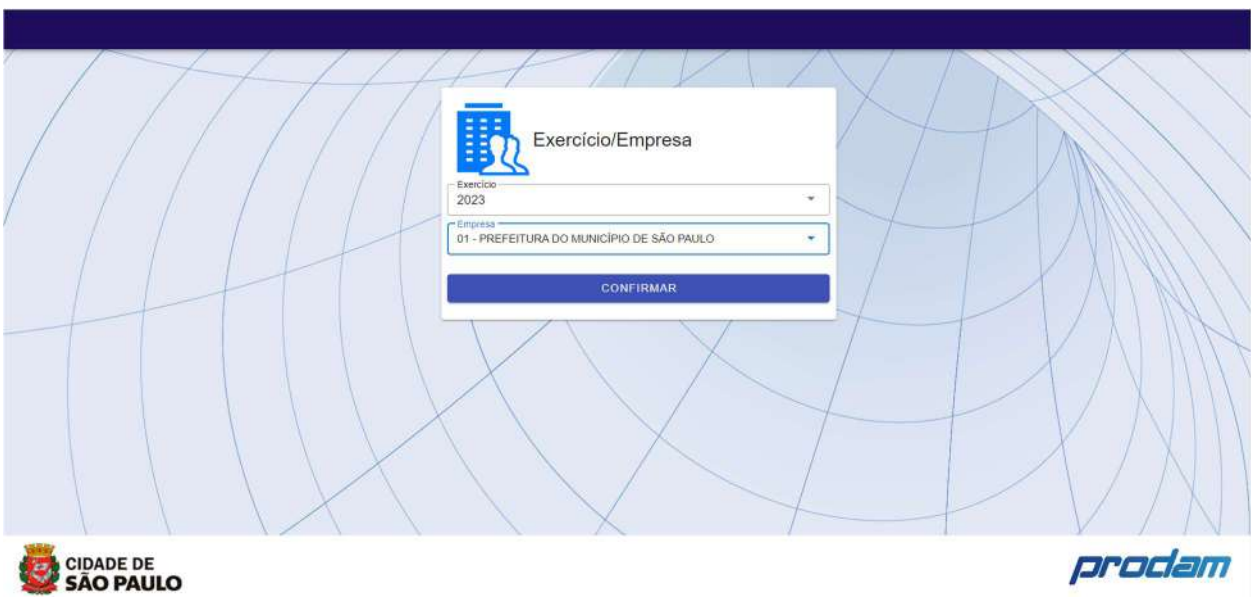

Realizado o Login, o usuário deverá selecionar o Exercício e a Empresa que pretende acessar o sistema.

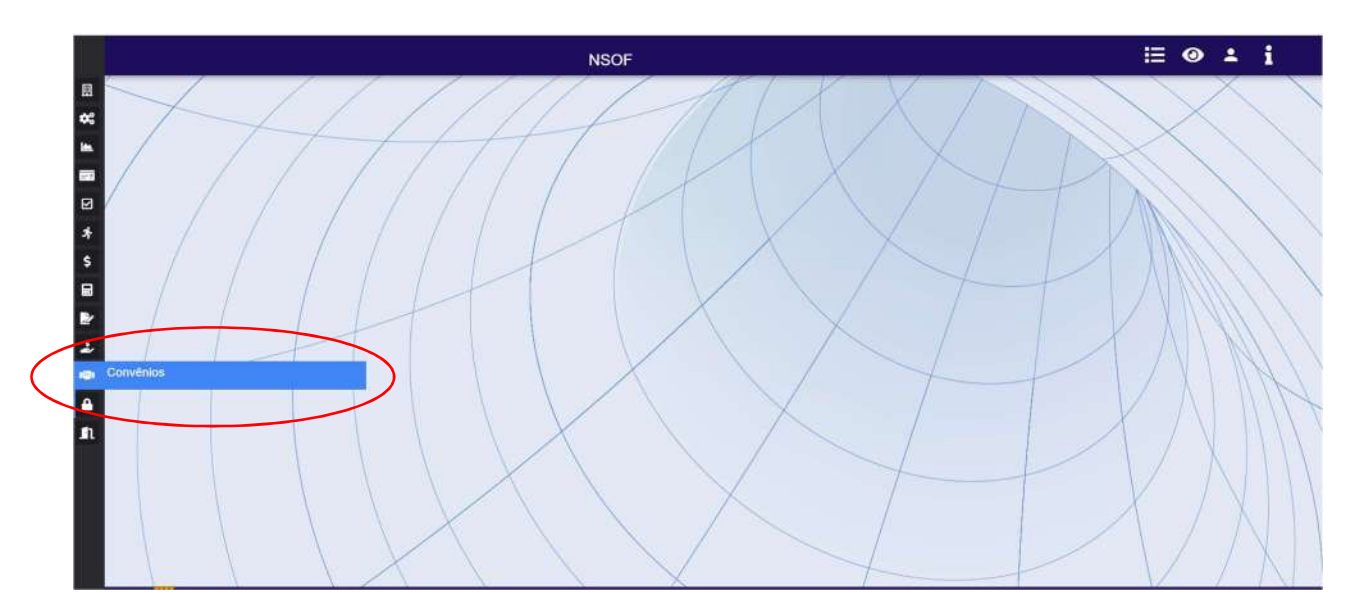

A tela acima é a inicial do NSOF. Os módulos estão localizados à esquerda da tela. Neste manual, trataremos do Módulo de Convênios, destacado na imagem.

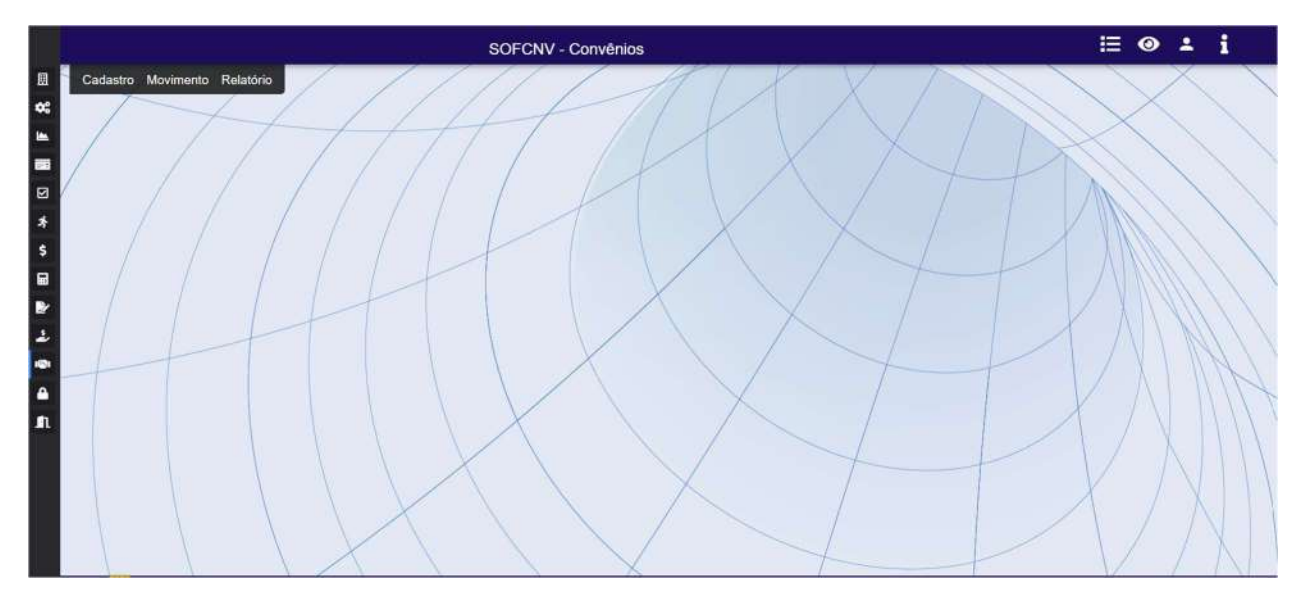

O Módulo de convênios possui um menu com 3 opções, sendo elas: cadastro, movimento e relatório. Trataremos dos módulos das respectivas funcionalidades abaixo.

## 3 Módulo Convênios - Cadastro

Este menu centraliza as funcionalidades básicas para o funcionamento das telas do menu movimento. A maioria das funcionalidades são restritas aos administradores do Sistema e não serão tratadas neste manual.

#### 3.1 Cadastro de Gestor

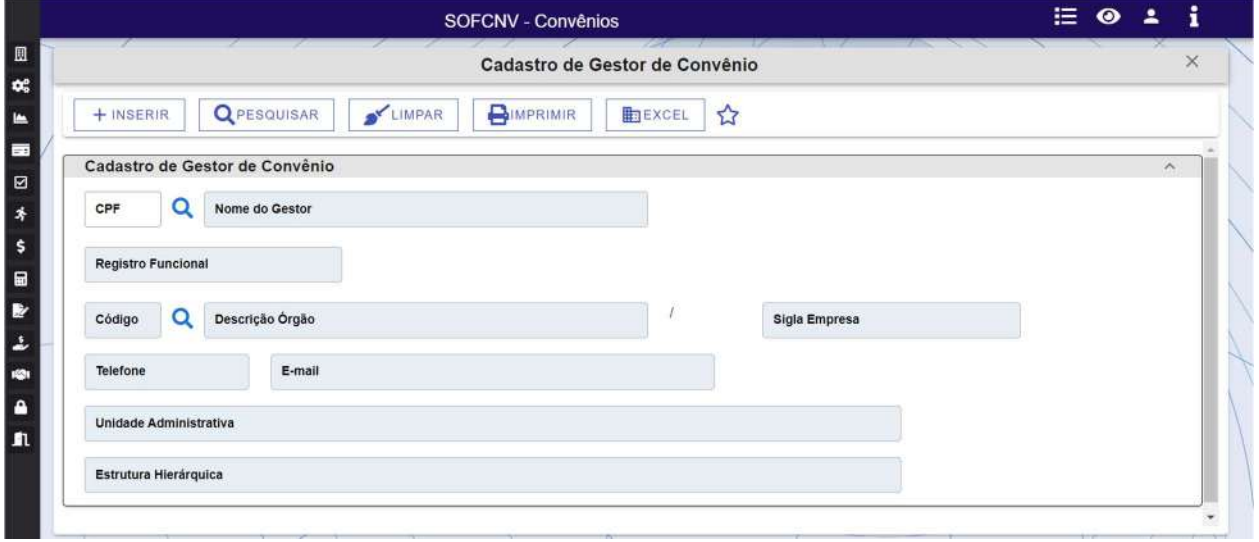

Nesta funcionalidade serão cadastrados os gestores de convênios. Inicialmente, esta tela não apresenta nenhum reflexo nas demais funcionalidades. No momento do cadastro do convenio, o usuário irá inserir o CPF do gestor daquele convenio e, a partir deste momento, ocorre a vinculação do convenio com o cadastro do gestor. Em determinadas movimentações do convenio, como por exemplo a validação do cadastro por DIGEC, o sistema irá encaminhar e-mail para o gestor informando sobre as ações ocorridas naquele convenio sob sua responsabilidade.

## 4 Módulo Convênios - Movimento

#### 4.1 Cadastro de Convênios

#### 4.1.1 Informações iniciais

A funcionalidade "Cadastro de Convênios" fica localizado no menu "Movimento" do Módulo de Convênios do Sistema SOF, conforme demonstrado abaixo.

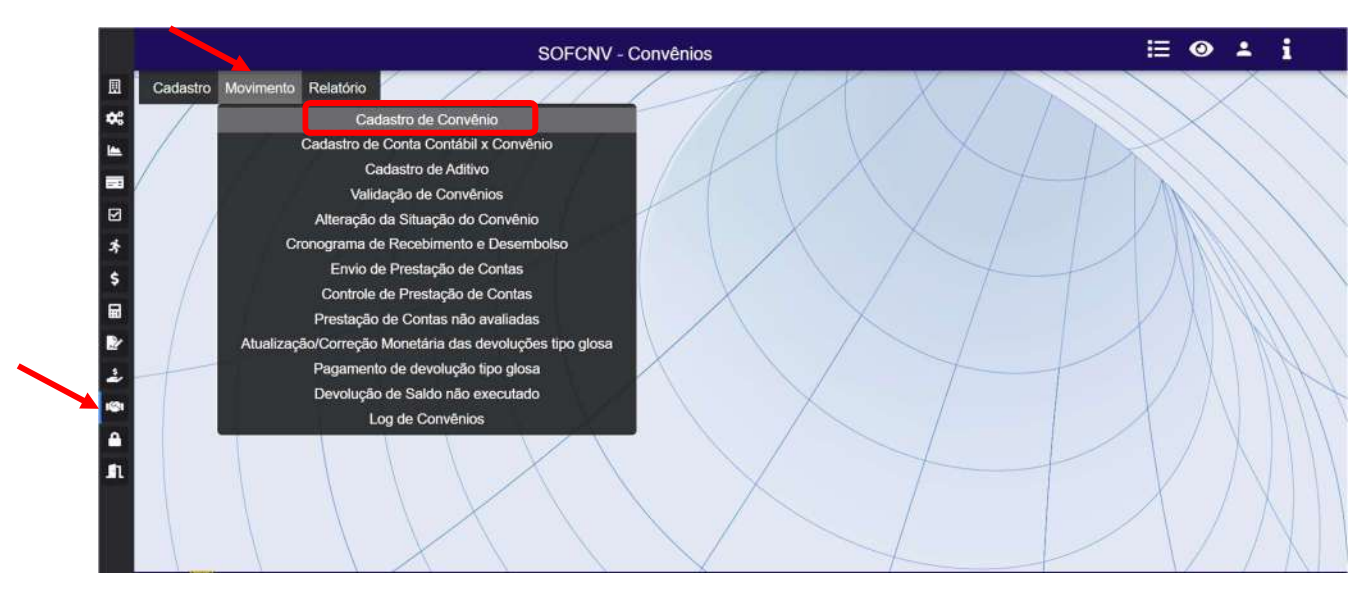

Esta tela de cadastro possui os mesmos componentes das demais telas de cadastro existentes no Sistema NSOF.

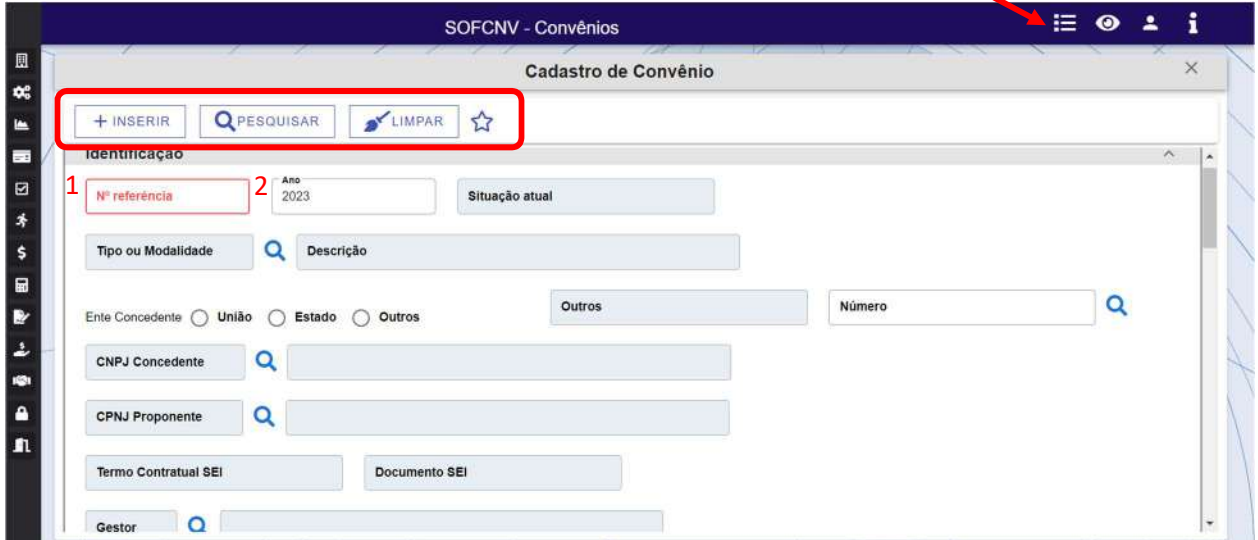

Botão Inserir: inicia um novo cadastro de convenio, habilitando os campos para preenchimento

Botão Pesquisar: possibilita a consulta de um convênio cadastrado anteriormente. Para realizar a consulta, deverá ser inserido o número de referência e o ano nos campos 1 e 2 demonstrado acima. Se a consulta for satisfatória, o sistema trará todos os campos existentes no cadastro. Caso não exista convenio cadastrado com as informações inseridas, o sistema apresentará a mensagem abaixo:

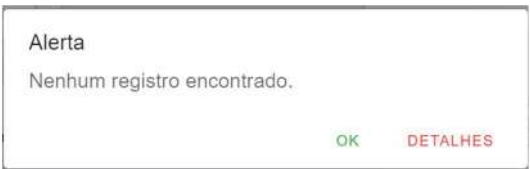

Botão Limpar: apagar o conteúdo de todos os campos e retorna o cadastro ao seu estado inicial.

Adicionar a Favoritos: clicando no botão estrela ela ficará toda preenchida com a cor personalizada pelo usuário, indicando que a funcionalidade ficará adicionada a lista de funcionalidades favoritas no  $m$ enu  $\Xi$  indicado na figura acima.

#### 4.1.2 Iniciando um novo cadastro

Ao clicar no botão inserir para iniciar um novo cadastro, o sistema irá validar se a empresa a qual o usuário está vinculado está liberada para o cadastro de convênios.

- Caso negativo, o sistema irá apresentar uma mensagem impeditiva indicando que a referida empresa não possui os requisitos necessários para utilizar esta funcionalidade.
- Caso positivo, serão habilitados os campos para inserção de dados, sendo os campos de fundo branco de preenchimento pelo usuário e os campos de fundo cinza de preenchimento automático pelo sistema. Será também habilitado um novo menu com as opções "salvar", "limpar", "cancelar" e uma mensagem no canto direito da tela indicando a ação realizada no momento.

São pré-requisitos para início do cadastro de convênio:

- Todas as etapas do processo de conveniamento, bem como os documentos necessários para a formalização deverão estar anexados em processo SEI aberto especificamente para este fim.
- As informações inseridas no cadastro deverão ser extraídas dos documentos oficiais constante no processo SEI do conveniamento.
- Os dados do concedente e do proponente deverão estar previamente cadastrados no Sistema NSOF, cadastro de credor, pois os campos "CNPJ concedente" e "CNPJ preponente" consultam este cadastro para validação das informações inseridas.
- A conta corrente e a conta poupança indicadas deverão estar ativas, cadastradas como conta do tipo "convênio" no cadastro de Conta Bancária. A conta de receita associada a conta bancária não poderá estar vinculada a dois convênios ativos.
- O Gestor do Convênio deverá estar previamente cadastrado no Sistema NSOF.
- O campo "Situação Atual" será classificado como "Rascunho" inicialmente, passando para a condição de Ativo após a aprovação do cadastro por DIGEC.
- $\bullet$   $\bullet$  A Lupa poderá ser utilizada para pesquisa da informação solicitada através de outros dados constantes no cadastro de origem da informação. Para tanto, o usuário deverá clicar no ícone, selecionar o campo que dispõe da informação, inseri-la no campo "informe o critério de pesquisa" e clicar novamente na lupa. Caso os critérios sejam satisfeitos, o sistema trará o(s) dado(s), devendo o usuário selecionar a linha da tabela no grid que apresenta a informação desejada e clicar em confirmar.

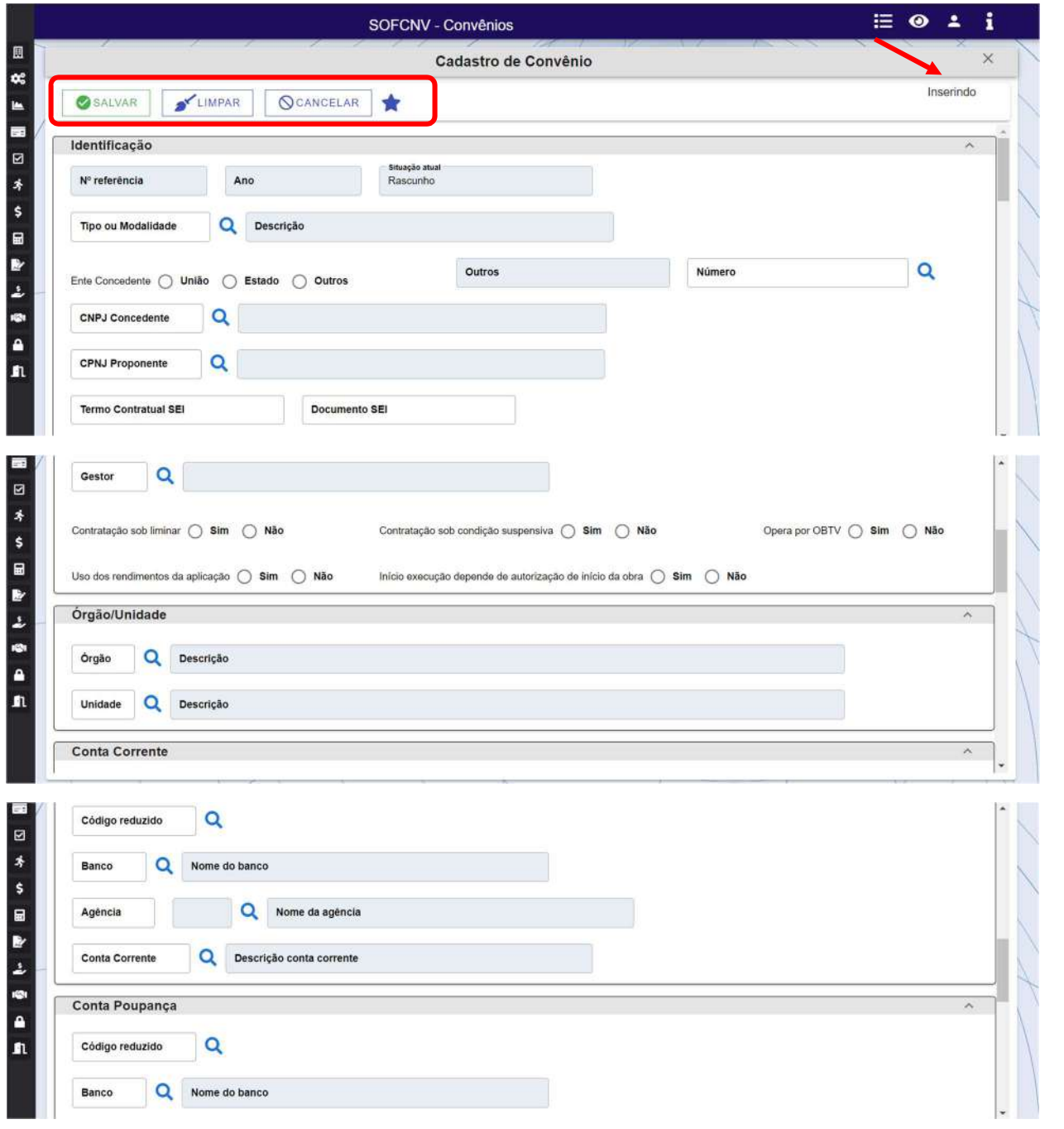

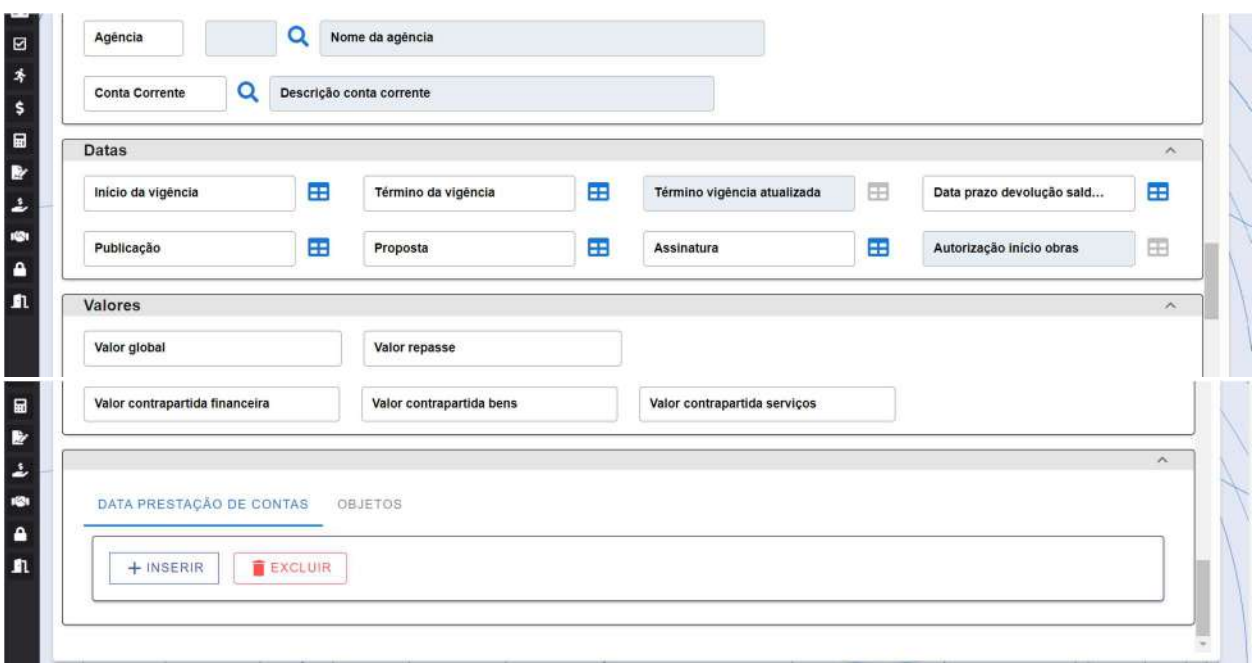

Campos de preenchimento obrigatório pelo usuário:

Tipo ou modalidade: número referente ao tipo ou modalidade de convênio ativo no cadastro.

Ente concedente: usuário deveria indicar o ente concedente do convênio, sendo as opções disponíveis: "União", "Estado" ou "Outros". Caso seja selecionado "Outros", será habilitando um campo tipo texto para inserção do ente concedente não constante nas opções ofertadas.

CNPJ Concedente: ao digitar o CNPJ concedente sem pontos e traços e apertar a tecla tab do teclado, o sistema irá preencher automaticamente o campo ao lado com o nome do concedente

CPNJ Proponente: ao digitar o CNPJ proponente sem pontos e traços e apertar a tecla tab do teclado, o sistema irá preencher automaticamente o campo ao lado com o nome do proponente.

Termo Contratual SEI: inserir o numero do processo SEI utilizado para documentar a formalização do convenio. Este campo será validado com a base de processos do SEI.

Documento SEI: inserir o número de documento do processo SEI que contém o instrumento de conveniamento.

Gestor: neste campo deverá ser informado o CPF do gestor responsável pelo convenio que está sendo inserido no sistema.

Os campos abaixo são do tipo flag (sim/não) e deverão ser respondidos de acordo com as características do convenio que está sendo inserido:

- Contratação sob liminar
- Contratação sob condição suspensiva
- Opera por OBTV
- Uso dos rendimentos da aplicação

 Início da execução depende de autorização de início da obra: no caso de resposta "não", o campo data "Autorização início obras" será desabilitado.

Órgão/Unidade: deverá ser indicado nos campos abaixo os códigos do órgão e unidade responsável pelo convênio.

- Órgão
- Unidade

Conta Corrente: todas as informações da conta corrente poderão ser obtidas digitando o código reduzido da conta ou o número da conta corrente. Caso o usuário não tenha uma destas duas informações chaves, os registros poderão ser filtrados digitando o código do banco seguido do código da agencia.

- Código Reduzido
- Banco
- Agência
- Conta corrente

Conta poupança: todas as informações da conta poupança poderão ser obtidas digitando o código reduzido da conta ou o número da conta poupança. Caso o usuário não tenha uma destas duas informações chaves, os registros poderão ser filtrados digitando o código do banco seguido do código da agencia.

- Banco
- Agência
- Conta poupança

Datas: as datas solicitadas abaixo poderão ser obtidas nos documentos de formalização do convenio que estarão anexadas ao processo SEI criado para este fim.

- · Início da vigência
- Término da vigência
- Término da vigência atualizada
- Data prazo devolução de saldo
- Publicação
- Proposta
- Assinatura
- Autorização início da obra

Valores: o valor global do convenio será composto pela soma do valor de repasse e das contrapartidas.

- Valor global
- Valor repasse
- Valor contrapartida Financeira
- Valor contrapartida bens
- Valor contrapartida serviços

Data de prestação contas

 Opção inserir: poderão ser adicionados quantos prazos estiverem previstos no convênio. Após a inclusão do conjunto de datas abaixo, clicar em confirmar e os prazos serão adicionados ao GRID.

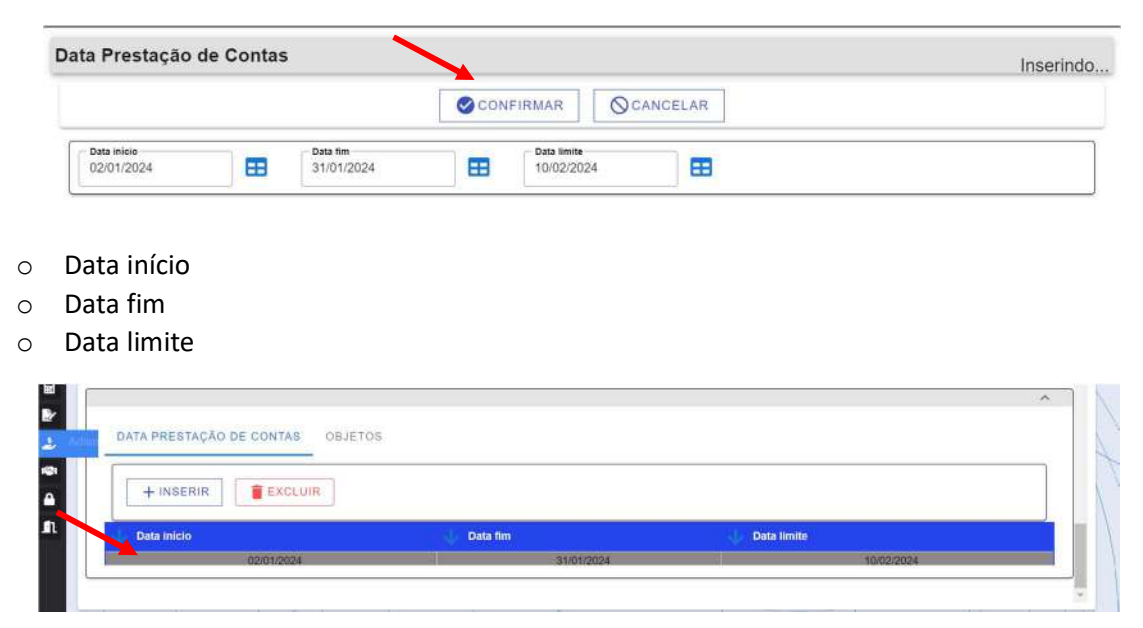

 Opção excluir: poderão ser excluídos os registros cadastrados indevidamente selecionando a linha incorreta e clicando no botão excluir.

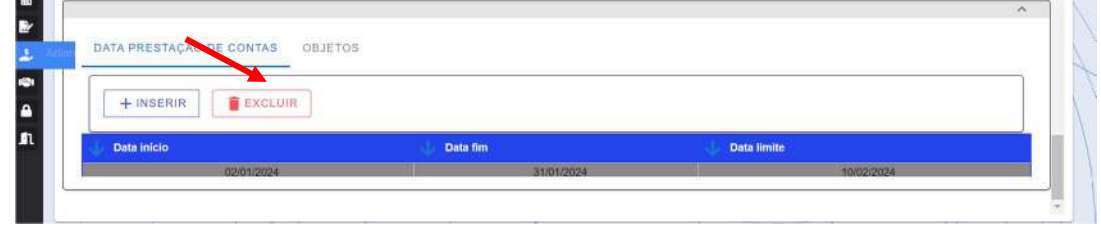

Objetos

 Opção incluir: poderão ser adicionados quantos objetos estiverem previstos no convênio. Após a inclusão dos objetos e demais informações, clicar em confirmar e o objeto será adicionado ao GRID. O valor global do somatório dos objetos deve ser menor ou igual que o valor global do Convênio

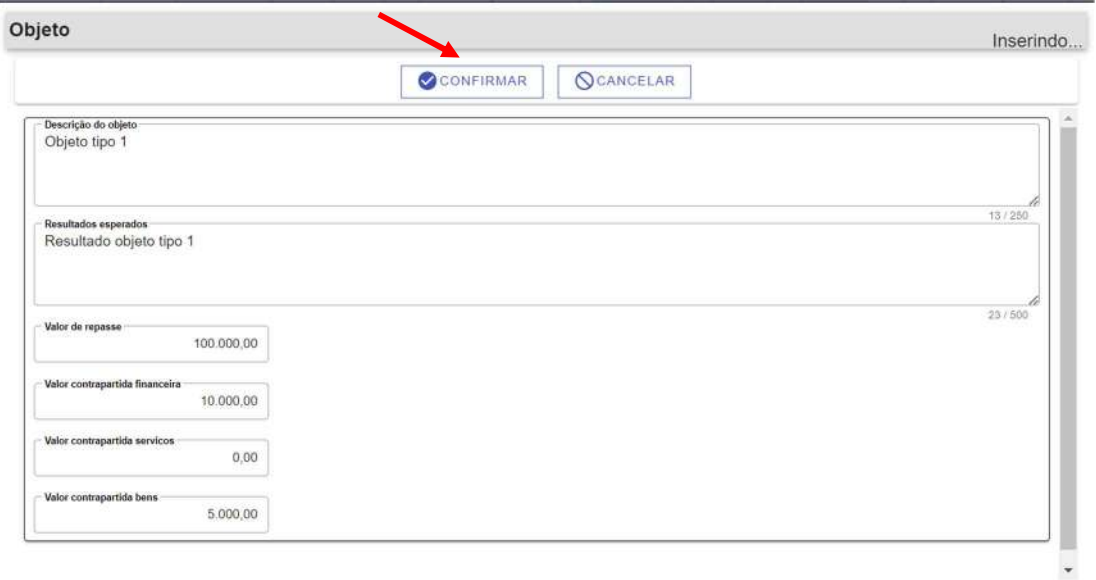

- o Descrição do objeto
- o Resultados esperados
- o Valor do Repasse
- o Valor contrapartida financeira
- o Valor contrapartida serviços
- o Valor contrapartida bens

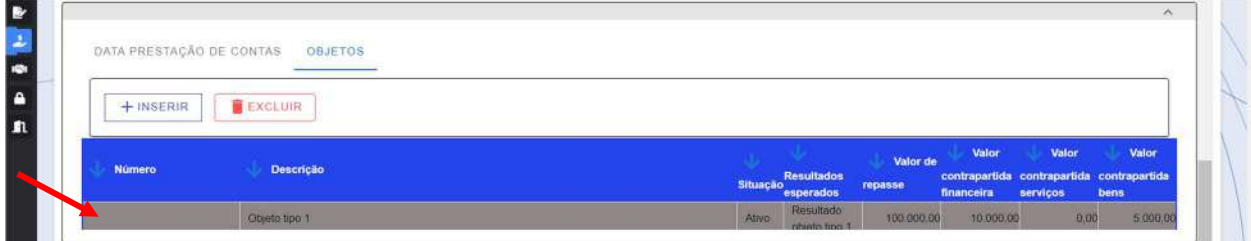

 Opção excluir: poderão ser excluídos os registros cadastrados indevidamente selecionando a linha incorreta e clicando no botão excluir.

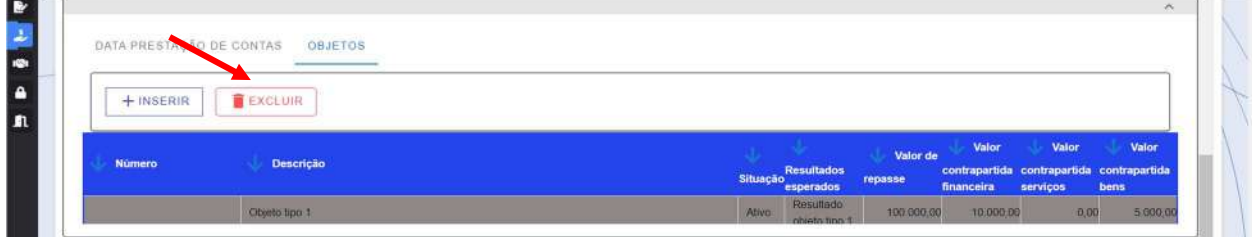

Após terminar o preenchimento e clicar no botão salvar, o sistema irá atribuir um número de convênio ao cadastro e gerar uma nota de convenio com dados informados.

#### 4.1.3 Encaminhando para validação

Acessando novamente a tela de cadastro de convênio e pesquisando o número do convênio, será apresentado o botão "Encaminhar para validação". Clicando neste botão, o cadastro será encaminhado para DIGEC que irá verificar se as informações inseridas pelo usuário estão aderentes à documentação anexada ao processo SEI. Após a verificação, DIGEC poderá validar ou devolver o cadastro para correção.

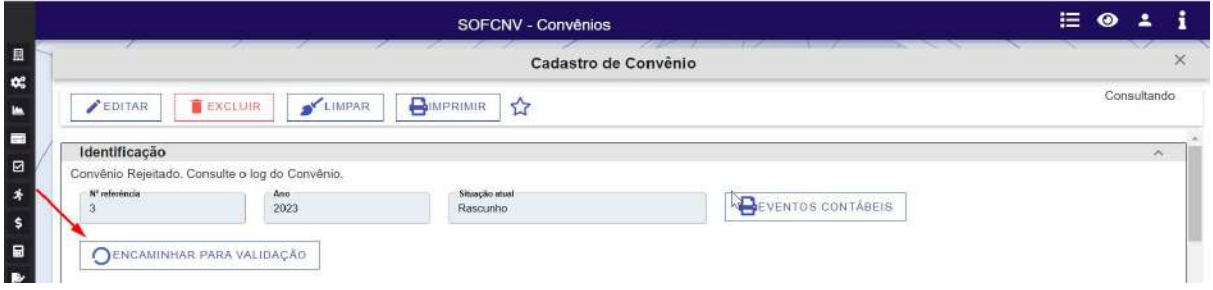

Convenio devolvido – neste caso o Gestor do Convenio receberá um e-mail com a justificativa da devolução, devendo realizar a correção e encaminhar novamente para validação.

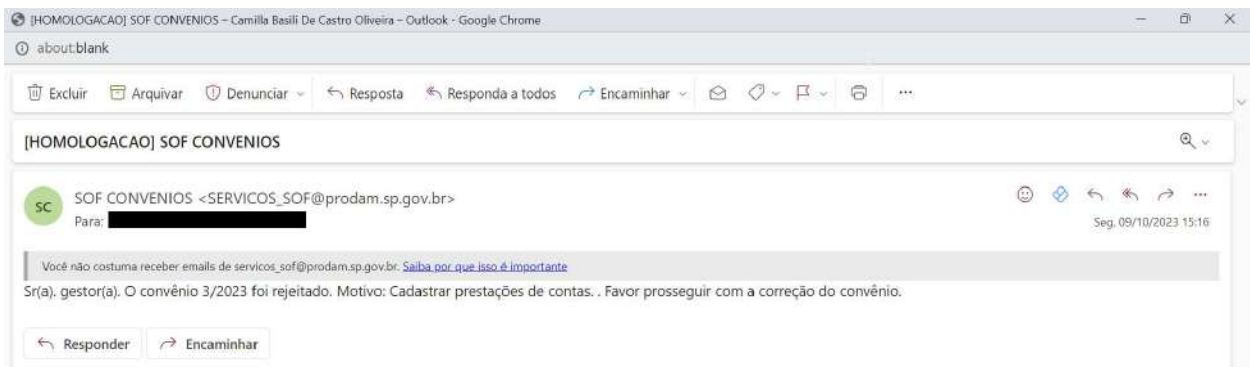

Convênio validado – a partir deste momento o convenio passará para a condição de "Ativo", ficando disponível para prosseguir com a movimentação orçamentária e financeira.

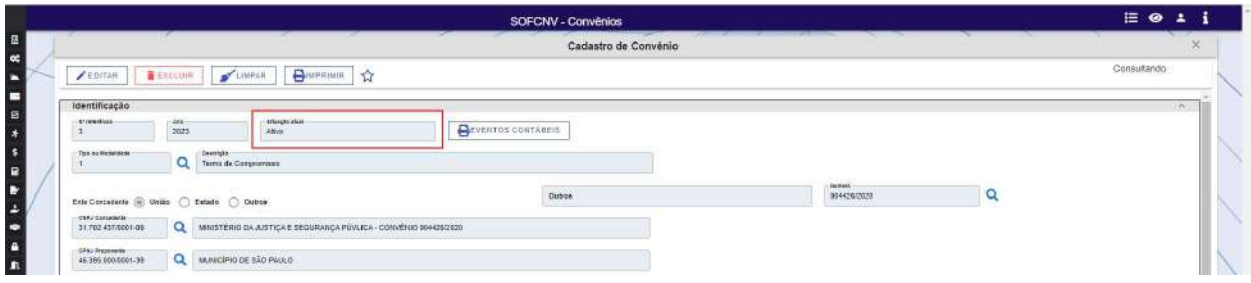

### 4.2 Cadastro de Aditivos

Nesta funcionalidade serão cadastrados os aditivos firmados por convenio.

O comportamento desta tela é similar as demais telas de cadastro já apresentadas neste manual, contendo inicialmente as opções de pesquisar e limpar.

Para pesquisar um convenio, o usuário deverá inserir o número e ano e clicar na lupa ou na tecla TAB do teclado. Após verificar que as demais informações trazidas estão corretas, o usuário poderá clicar em pesquisar para que as demais informações sejam carregadas.

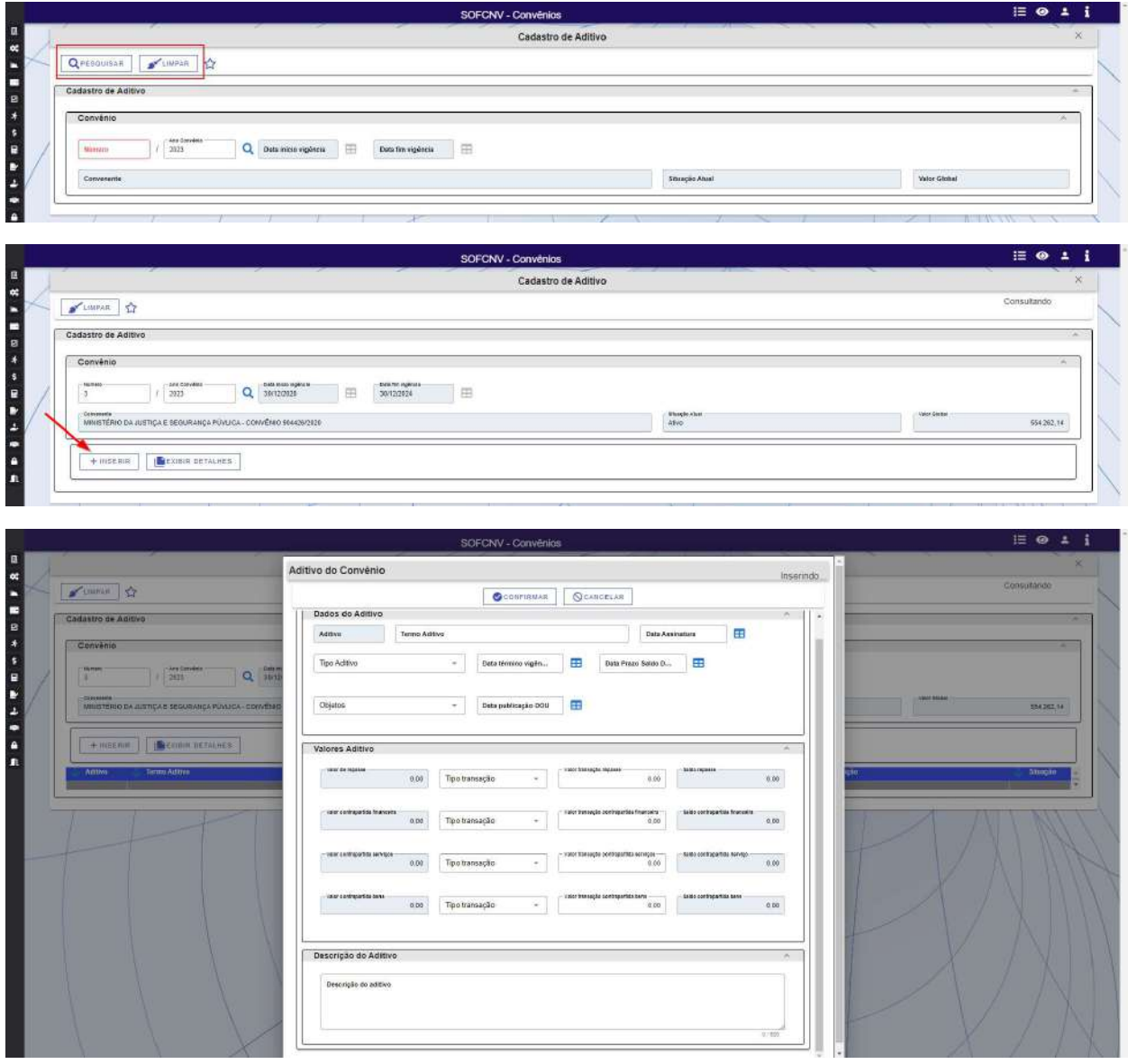

O aditamento pode ser por valor, data, inclusão ou exclusão de objeto. Os campos acima serão habilitados ou desabilitados de acordo com a opção selecionada.

Cabe ressaltar que no aditamento com inclusão de objeto, primeiramente deve-se cadastrar o objeto, com valor zerado, na tela de Cadastro do Convênio e, posteriormente, adicioná-lo juntamente com o valor na tela de aditivo.

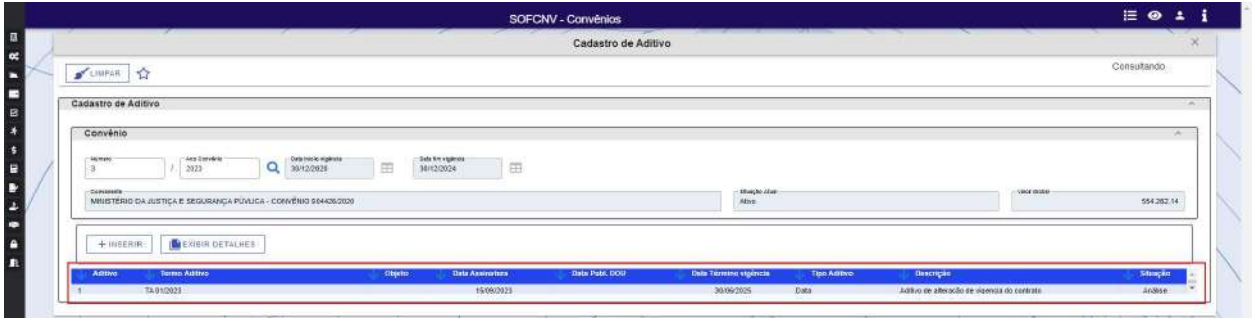

Na finalização do cadastro, ele será submetido para aprovação de DIGEC, podendo ser validado ou rejeitado mediante justificativa. Dependendo do tipo de aditivo, o gestor do convenio poderá receber um e-mail com orientações, como no exemplo abaixo:

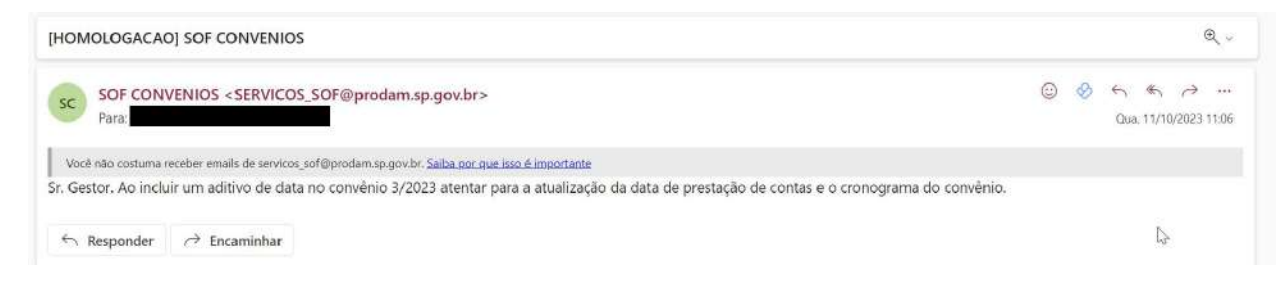

#### 4.3 Alteração da situação do convênio;

Esta funcionalidade deverá ser utilizada para alterar o status do convenio mediante justificativa devidamente fundamentada. Inicialmente, as opções disponibilidades são pesquisar e limpar.

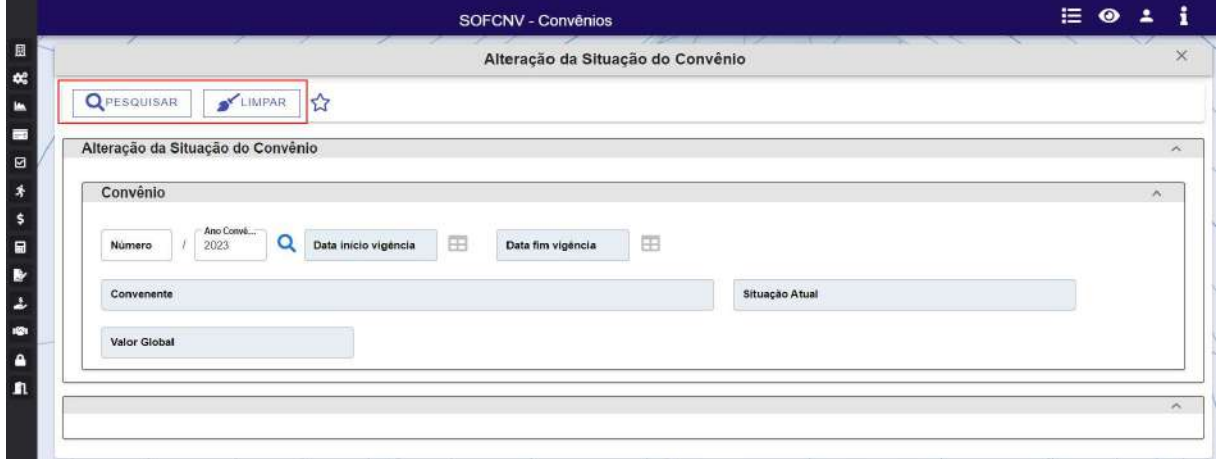

Pesquisar: para utilizar esta opção, o usuário deverá digitar o número e ano do convenio e clicar na lupa ou pressionar a tecla TAB do teclado. Caso seja um número valido, o sistema irá retornar o resultado com as demais informações. Para finalizar a pesquisa, o usuário deverá clicar em pesquisar para que sejam habilitadas as demais opções.

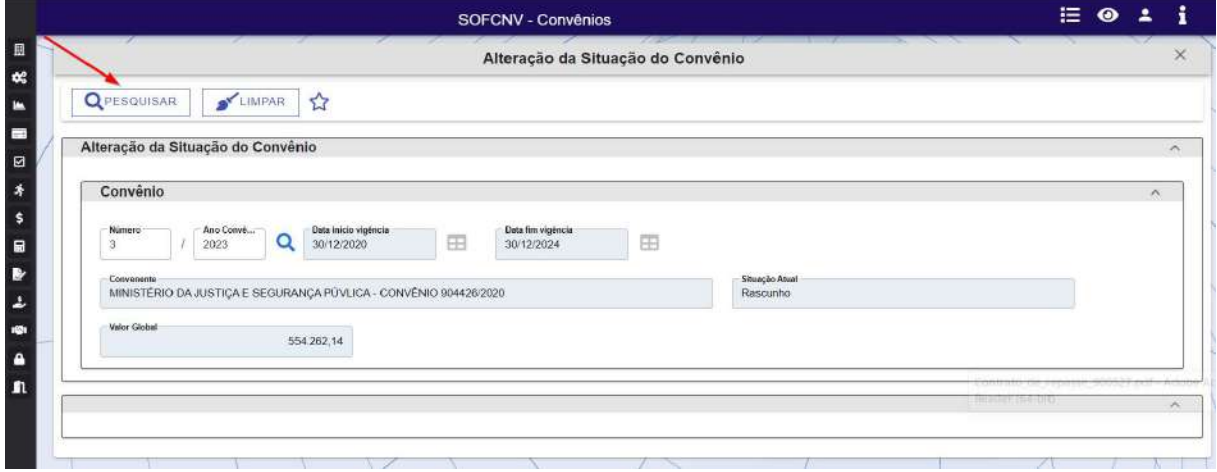

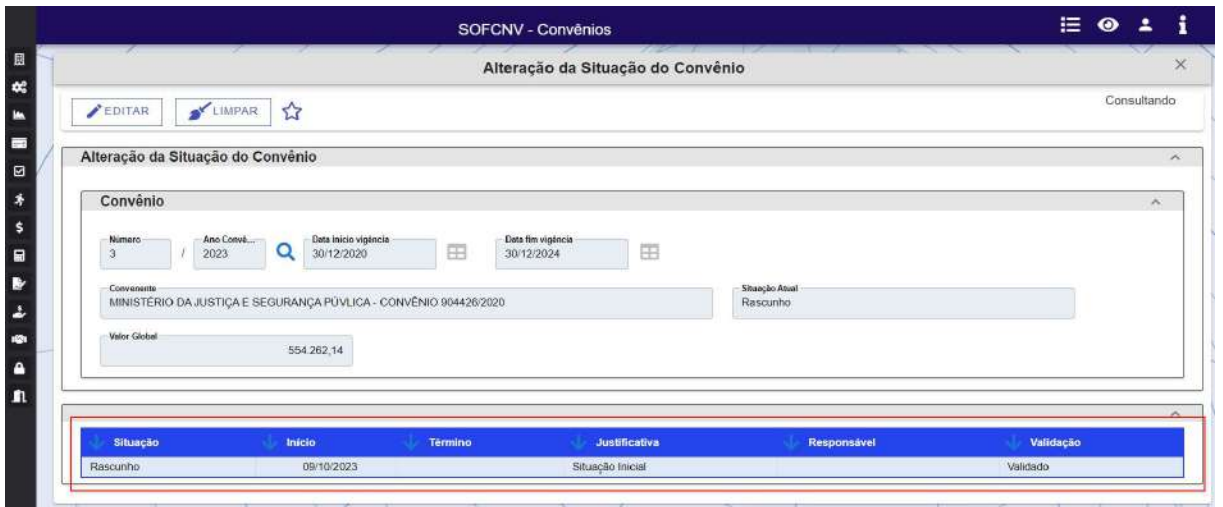

Limpar: se o usuário não desejar prosseguir com a pesquisa, deverá clicar no botão limpar para retornar a situação inicial da tela.

#### 4.3.1 Alterando a situação do convênio;

Após realizar a pesquisa do convênio, a funcionalidade irá habilitar as opções editar e limpar. A opção limpar irá retornar à situação inicial da tela para nova consulta.

A opção editar irá habilitar opção inserir para que possa ser acrescentada uma nova situação para o convenio pesquisado.

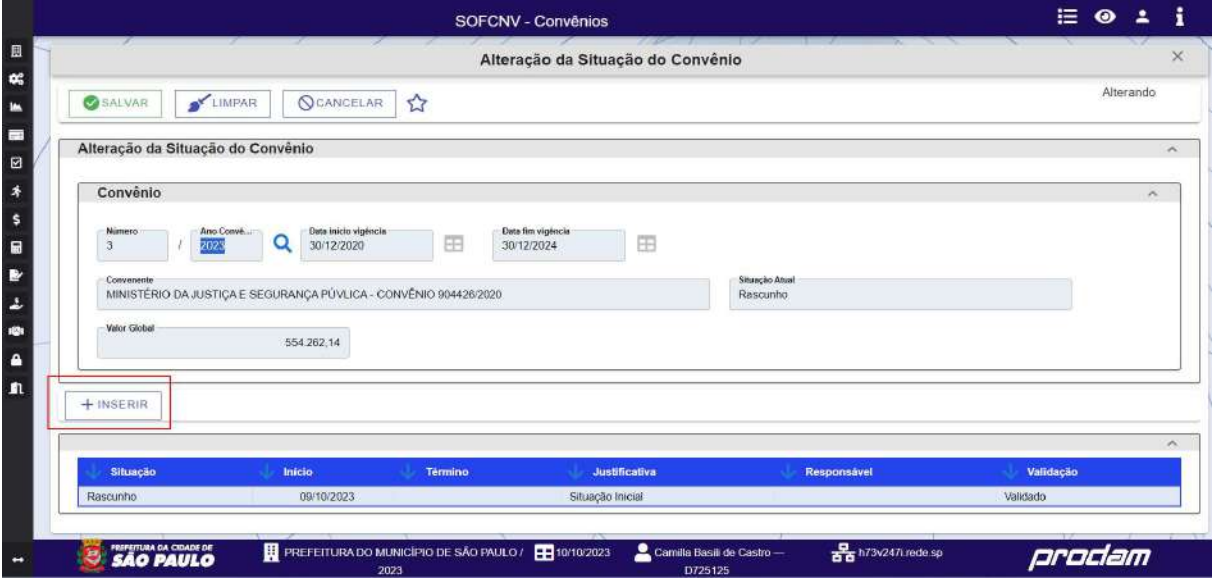

Para prosseguir com a alteração, o usuário deverá informar os dados abaixo que subsidiaram a alteração do status do convênio, confirmando logo em seguida.

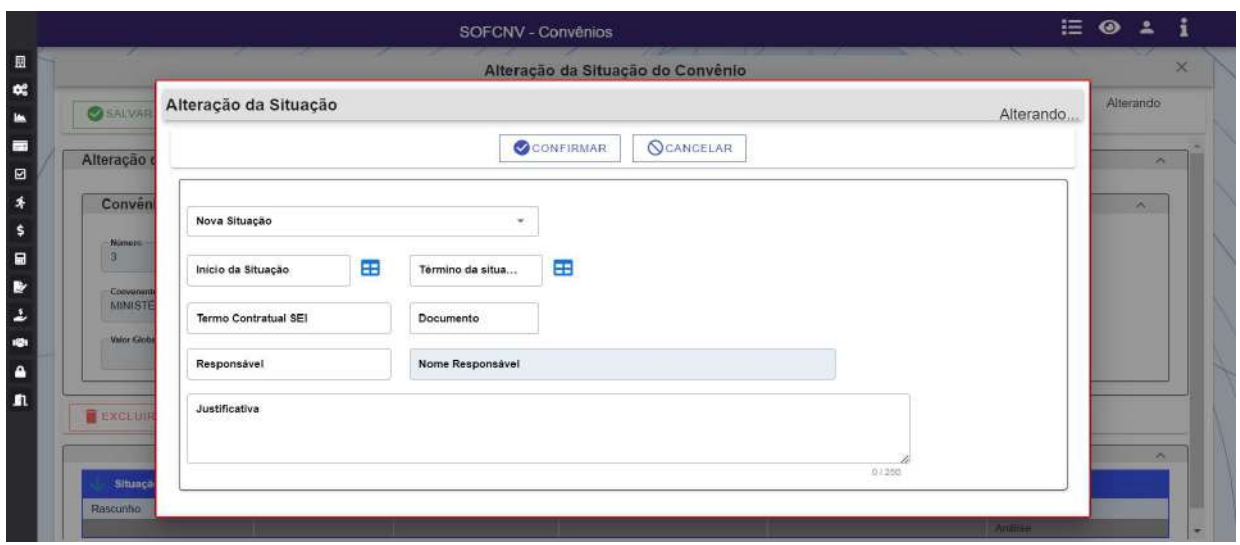

Após esta etapa, será inserida uma nova linha no grid com a situação atual do convenio. Neste momento o usuário poderá salvar a alteração ou excluir a linha do grid com a nova situação.

Atenção, o campo responsável devera ser preenchido com o seu login de acesso ao sistema, no formato Dxxxxxx.

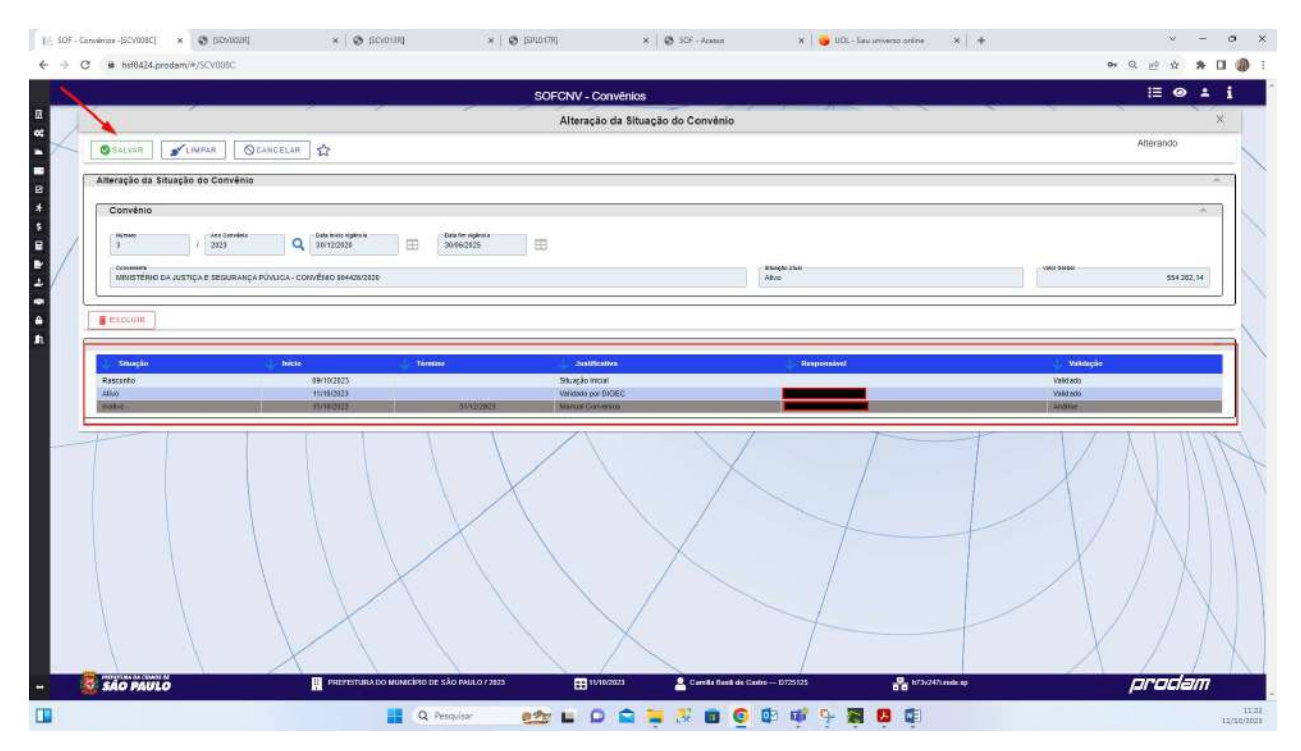

Na finalização do cadastro, ele será submetido para aprovação de DIGEC, podendo ser validado ou rejeitado mediante justificativa.

#### 4.4 Cronograma de Recebimento e Desembolso

O cronograma de recebimento e desembolso do convenio deverá ser registrado nesta funcionalidade para viabilizar o acompanhamento de sua execução.

O comportamento desta tela é similar as demais telas de cadastro já apresentadas neste manual, contendo inicialmente as opções de pesquisar e limpar.

Para pesquisar um convenio, o usuário deverá inserir o número e ano e clicar na lupa ou na tecla TAB do teclado. Após verificar que as demais informações trazidas estão corretas, o usuário poderá clicar em pesquisar para que as demais informações sejam carregadas.

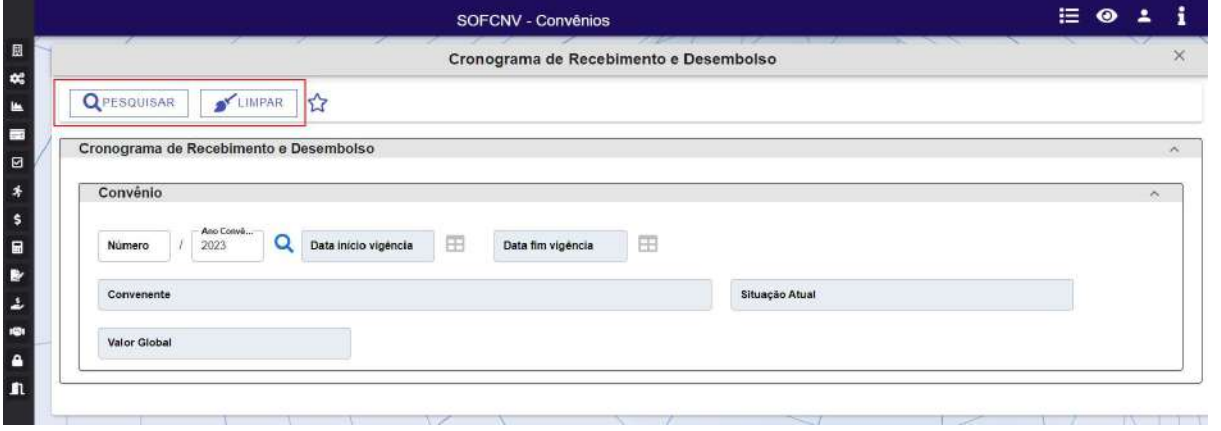

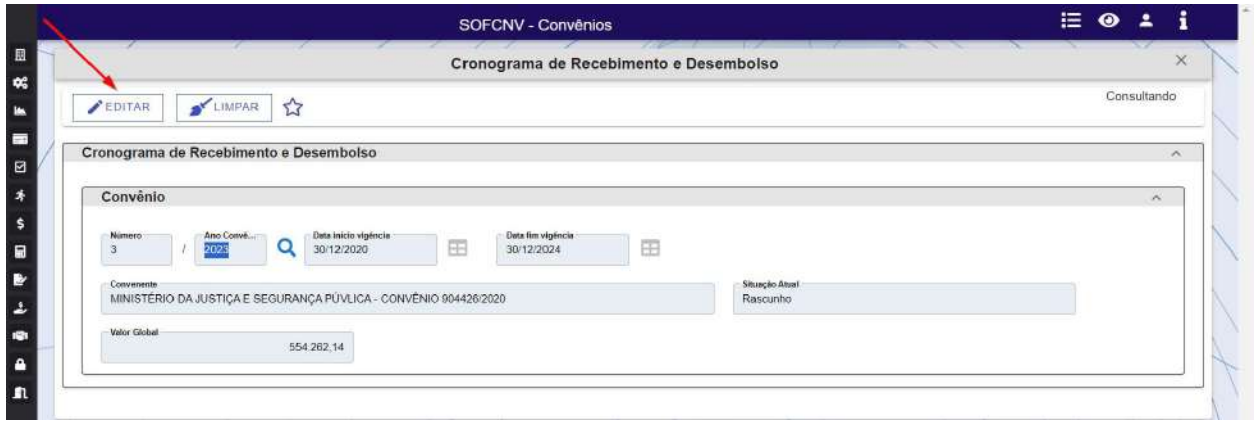

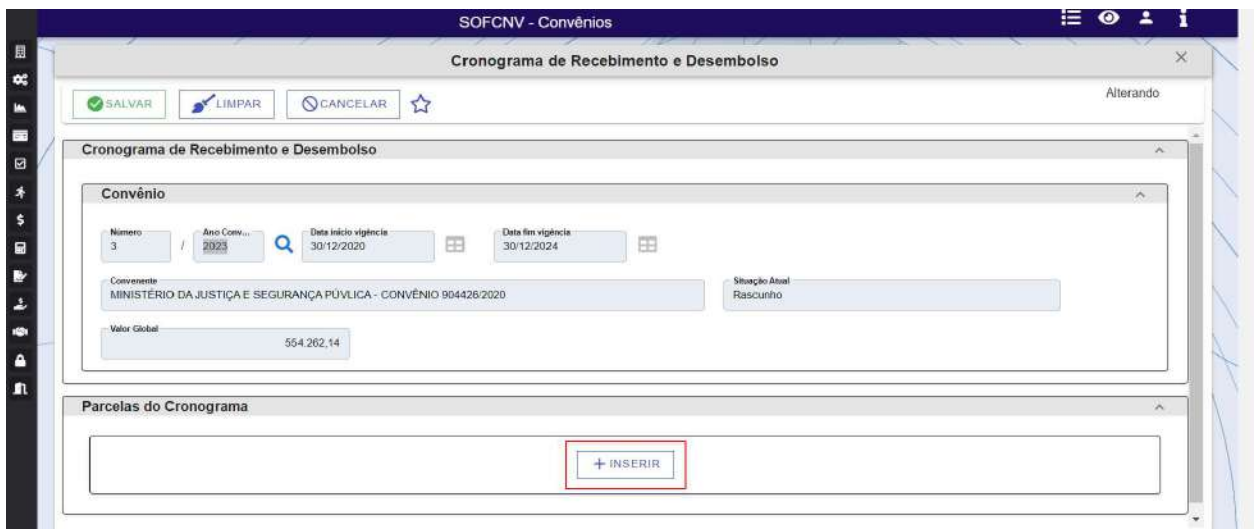

Ao clicar no botão inserir, será apresentada uma tela para preenchimento do cronograma, conforme demonstrado abaixo. O cronograma de recebimento deverá ser por objeto e o de desembolso poderá ser por convenio ou por objeto.

De acordo com a previsão de termino do convenio inicial ou atualizada, serão habilitadas tantas abas quanto forem necessárias para que se possa cadastrar um cronograma mensal de acordo com o seu tempo de execução.

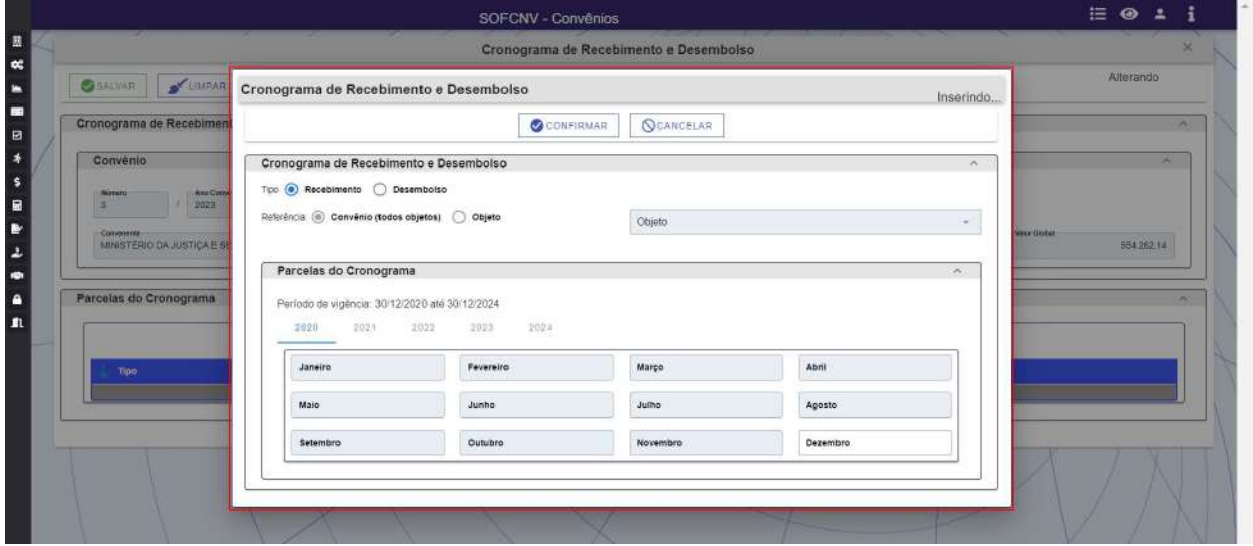

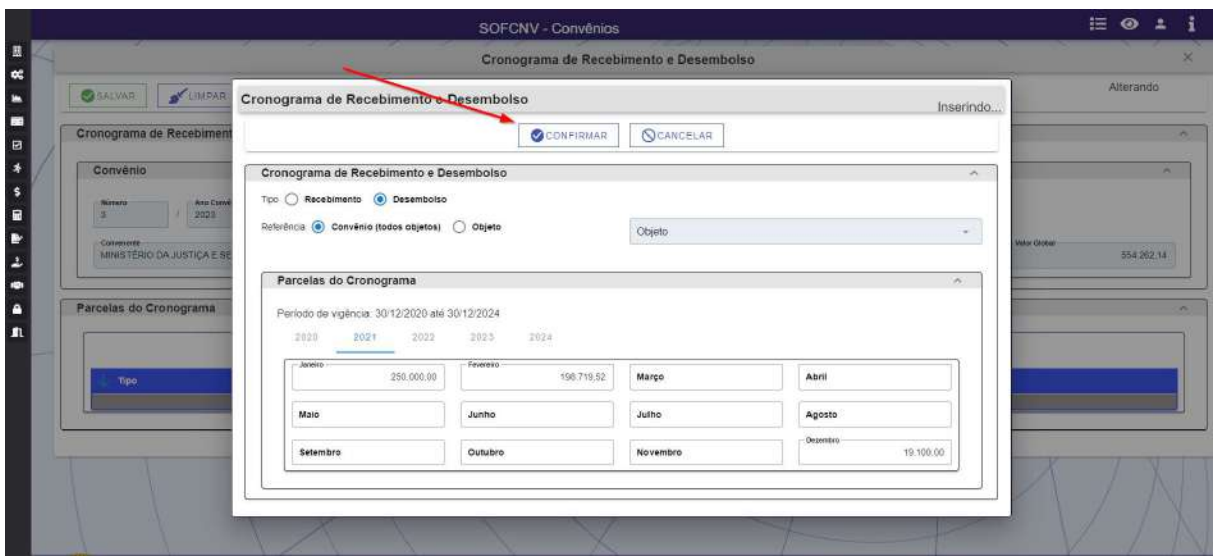

Após cadastrar o cronograma de recebimento ou desembolso, o usuário deverá clicar em confirmar para que as informações sejam gravadas e inseridas no grid da tela anterior. A partir deste momento, serão habilitadas as opções inserir, alterar ou exibir detalhes. Para utilizar estas opções, o usuário deverá clicar antecipadamente a linha do grid que queira realizar a ação.

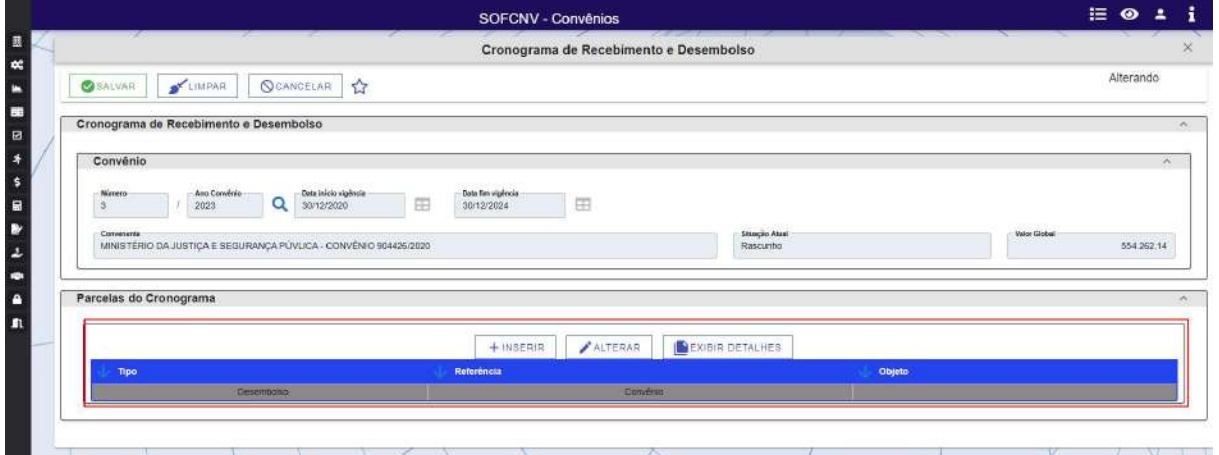

Caso já tenha finalizado o cadastro é só clicar no botão salvar para que as informações sejam incorporadas ao cadastro de convênio.

### 4.5 Envio de Prestação de Contas

Nesta funcionalidade deverá ser indicado o período da prestação de contas que está sendo objeto do cadastro, bem como a própria prestação de contas por objeto.

O comportamento desta tela é similar as demais telas de cadastro já apresentadas neste manual, contendo inicialmente as opções de pesquisar e limpar.

Para pesquisar um convenio, o usuário deverá inserir o número e ano e clicar na lupa ou na tecla TAB do teclado. Após verificar que as demais informações trazidas estão corretas, o usuário poderá clicar em pesquisar para que as demais informações sejam carregadas.

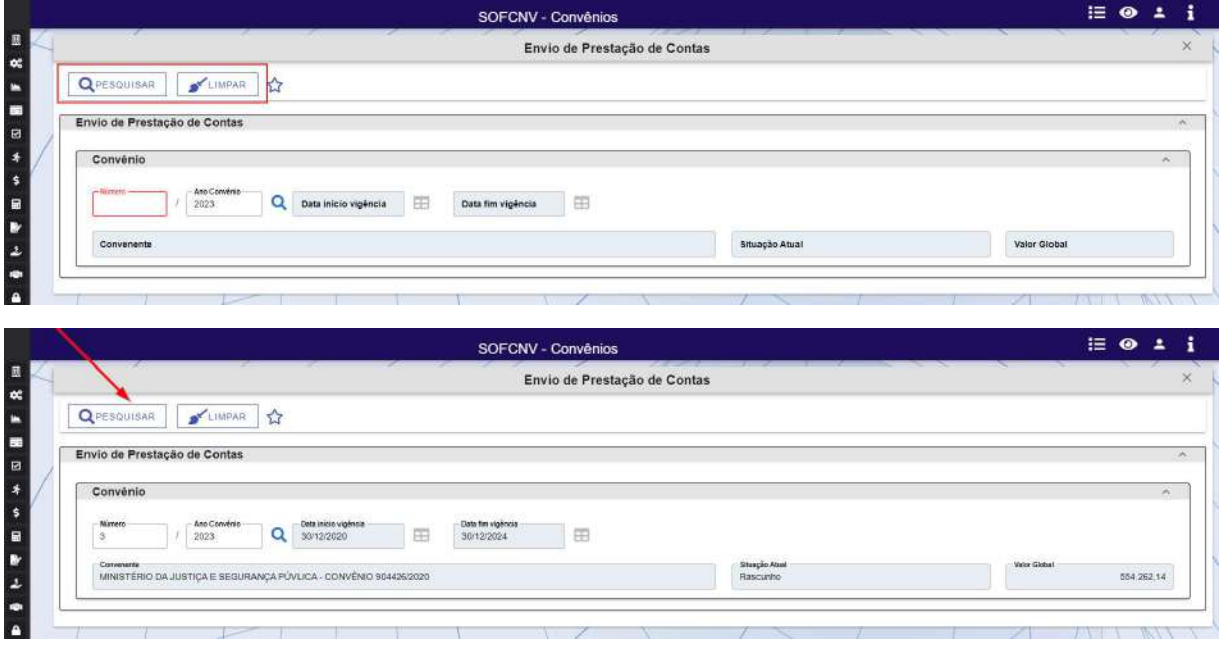

Após o carregamento das informações, o usuário deverá clicar em inserir para selecionar o período ao qual a prestação de contas se refere. Serão exibidos os períodos cadastrados no cadastro do convênio.

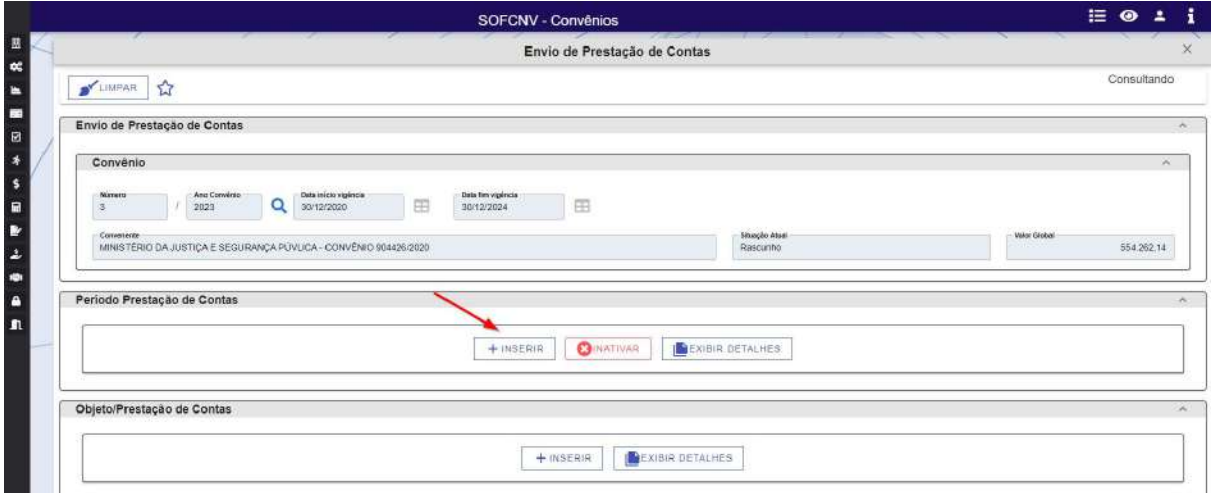

Nesta etapa deverá ser indicado se a prestação de contas é parcial ou final, bem como inseridos o período da prestação de contas ao ente concedente com o processo SEI e o documento comprobatório do envio. Se a prestação de contas for "final", o campo período prestação ficará desabilitado e, se houver glosa, ela ficará disponível para prosseguir com o pagamento.

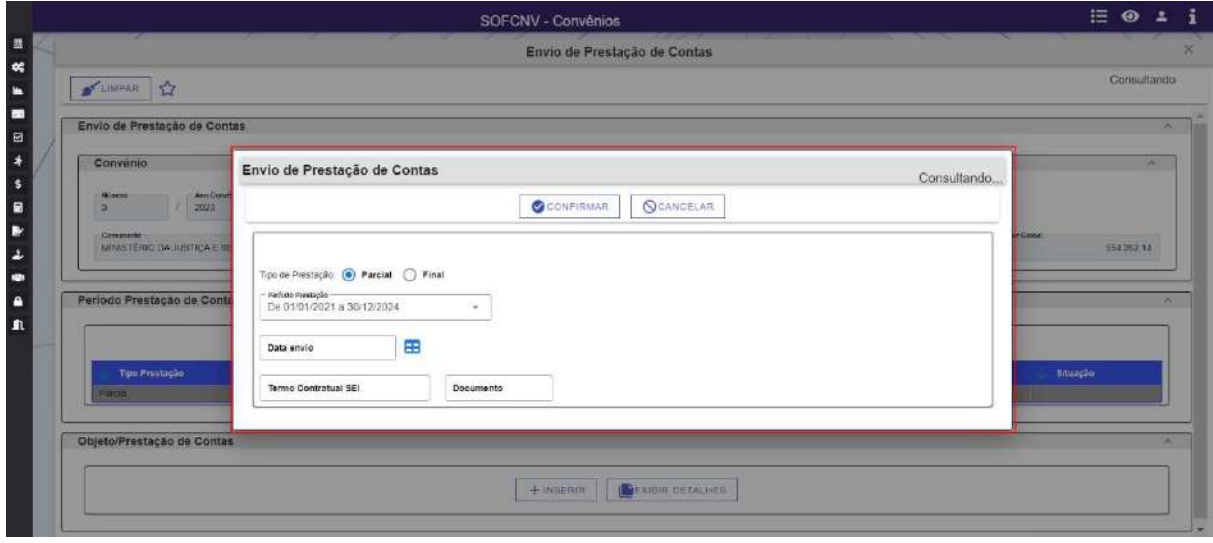

Após a inserção dos dados, o usuário deverá clicar em confirmar para que as informações sejam gravadas e inseridas no grid da tela anterior. A partir deste momento, serão habilitadas as opções inserir, inativar ou exibir detalhes. Para utilizar estas opções, o usuário deverá clicar antecipadamente na linha do grid que queira realizar a ação.

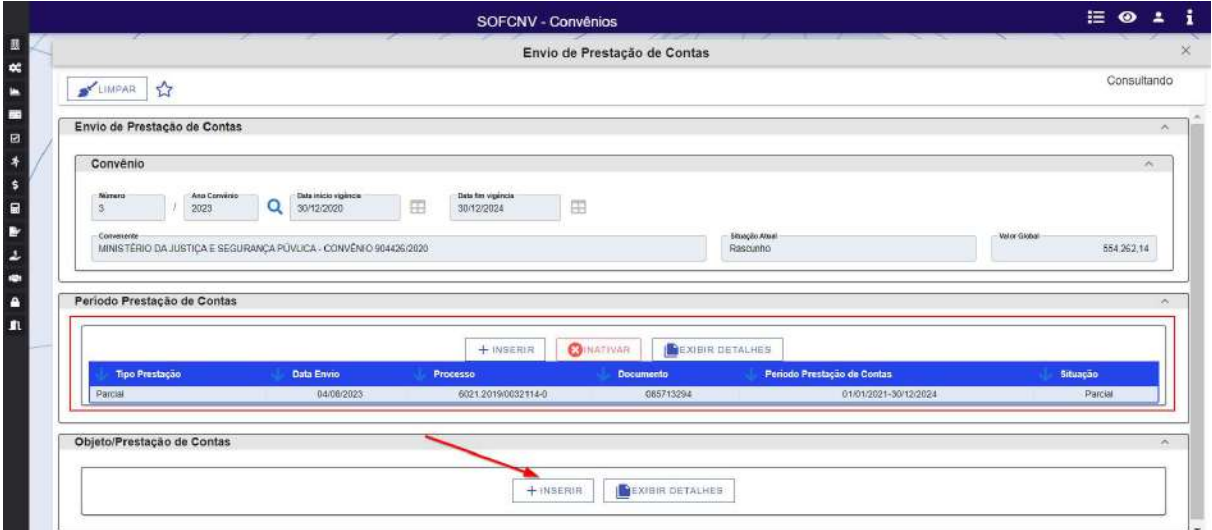

O próximo passo será informar o objeto a que a prestação de contas se refere e os valores que são englobados nesta prestação. Para tanto, o usuário deverá primeiramente clicar na linha do grid referente ao período da prestação de contas que o objeto/prestação se refere e depois clicar em inserir, conforme demonstrado acima. Todas as informações deverão estar em conformidade com os documentos comprobatórios que foram encaminhados em ente concedente.

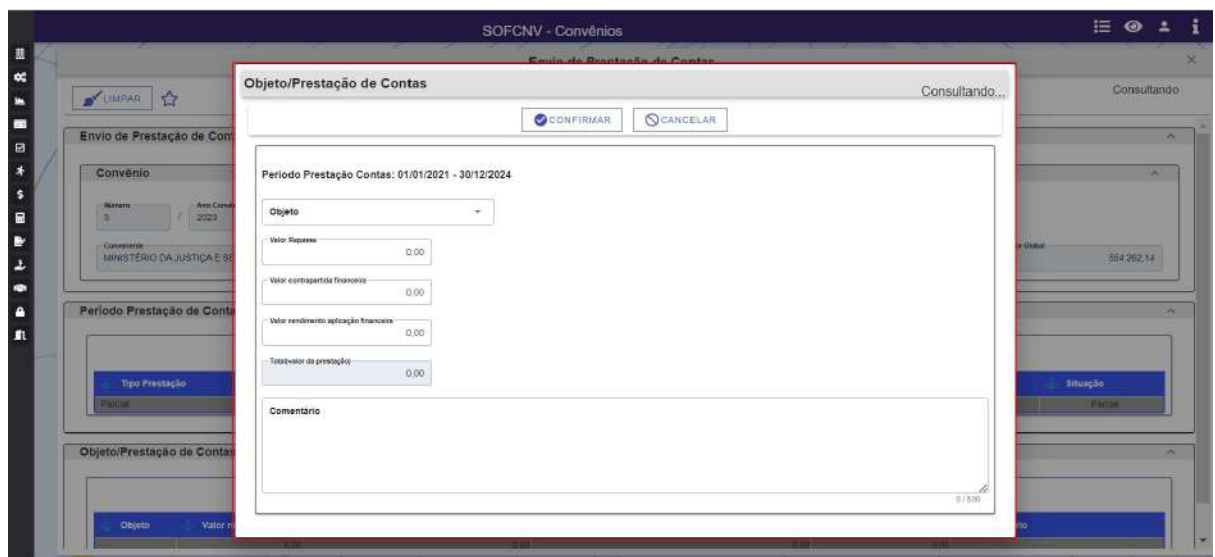

Após a inserção dos dados, o usuário deverá clicar em confirmar para que as informações sejam gravadas e inseridas no grid da tela anterior. A partir deste momento, serão habilitadas as opções inserir, inativar ou exibir detalhes. Para utilizar estas opções, o usuário deverá clicar antecipadamente na linha do grid que queira realizar a ação.

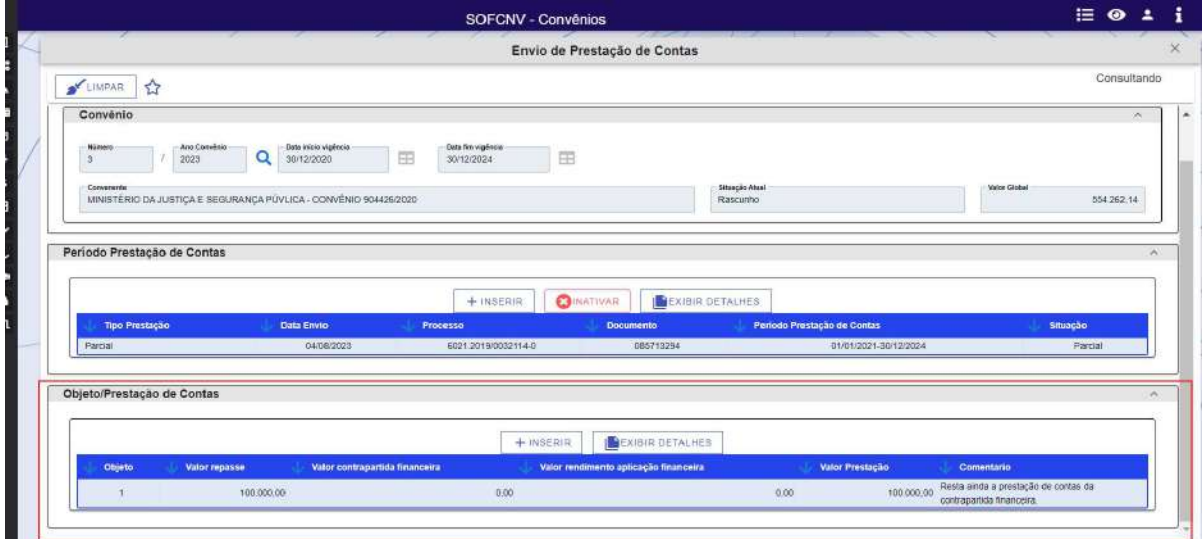

Para fins de ilustração e prosseguimento das demais etapas do Sistema, foi cadastrado mais uma prestação de contas para este convenio do tipo parcial.

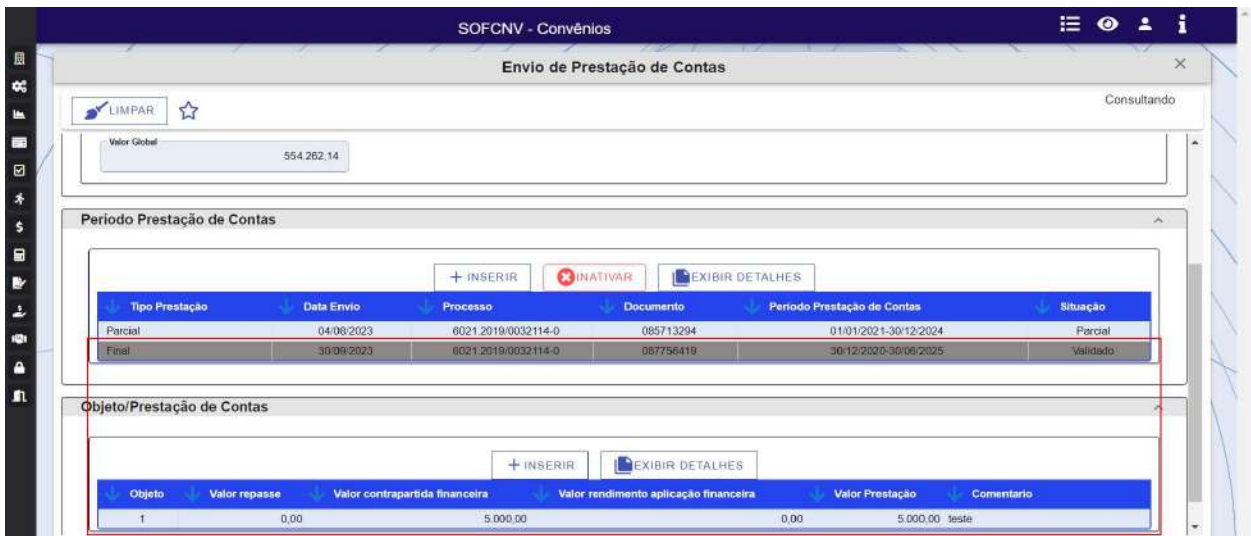

As etapas executadas acima são suficientes para que ocorra a gravação das informações e a sua vinculação ao convenio pesquisado, não sendo necessária nenhuma ação adicional. Caso alguma informação tenha sido inserida de forma incorreta, deverá ser inativada a linha do grid inconsistente e realizado um novo cadastro.

#### 4.6 Controle de Prestação de Contas

Nesta funcionalidade serão registrados os resultados da avaliação da prestação de contas emitidos pelo ente concedente.

O comportamento desta tela é similar as demais telas de cadastro já apresentadas neste manual, contendo inicialmente as opções de pesquisar e limpar.

Para pesquisar um convenio, o usuário deverá inserir o número e ano e clicar na lupa ou na tecla TAB do teclado. Após verificar que as demais informações trazidas estão corretas, o usuário poderá clicar em pesquisar para que as demais informações sejam carregadas.

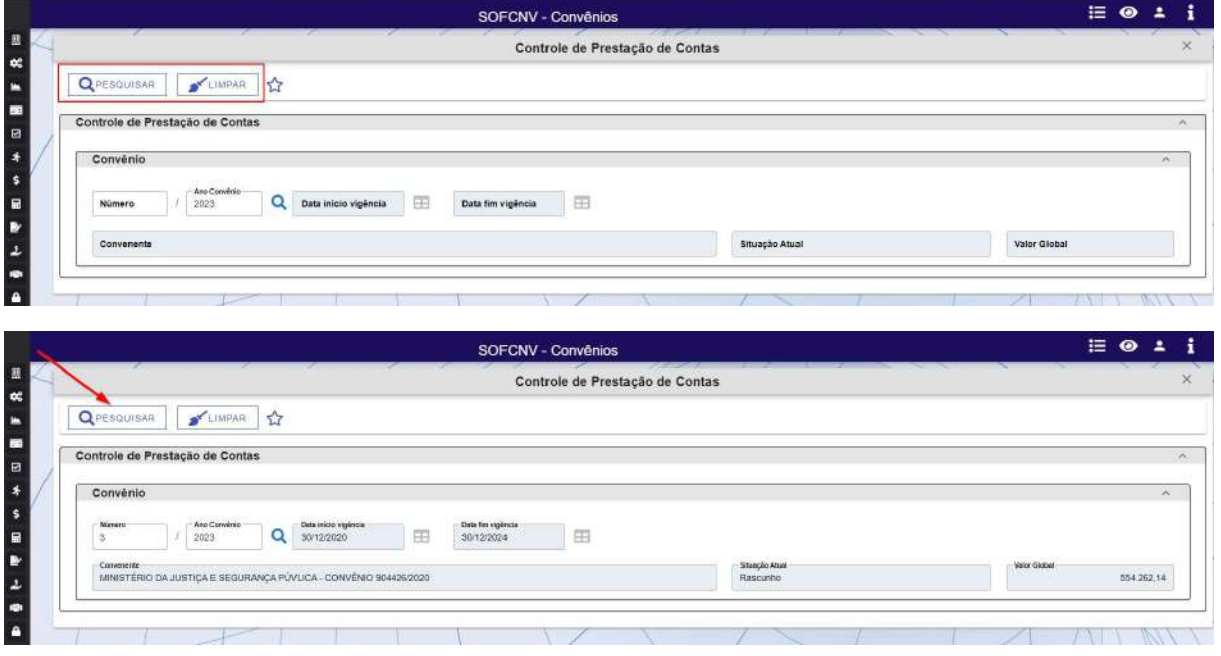

Após o carregamento das informações iniciais, o usuário deverá clicar em pesquisar para que as demais informações sejam apresentadas na tela.

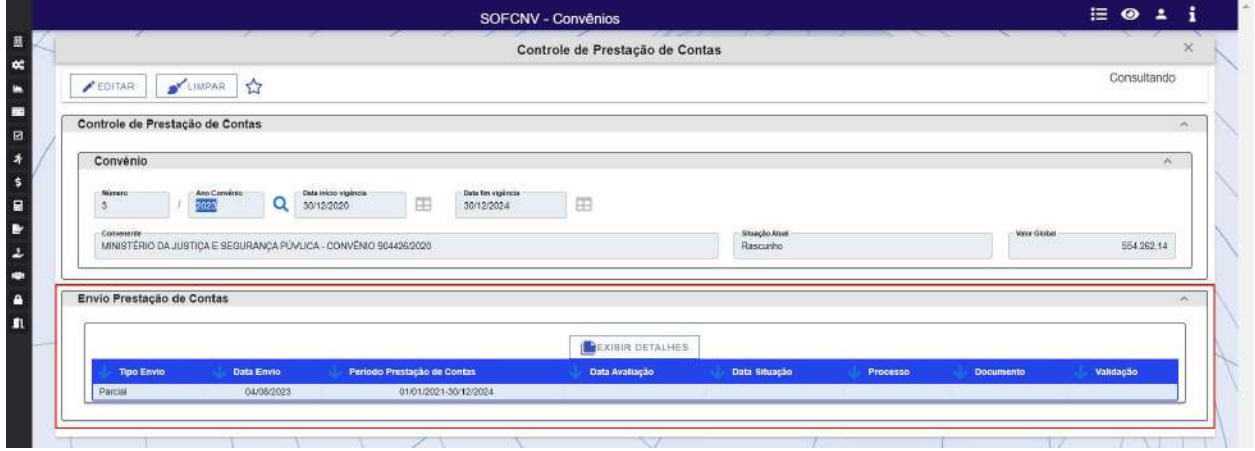

Inicialmente é apresentado apenas o grid com os envios de prestação de contas já realizados. Ao clicar em alguma linha do grid, são abertas outras informações relacionadas a prestação de contas selecionada, conforme demonstrado abaixo.

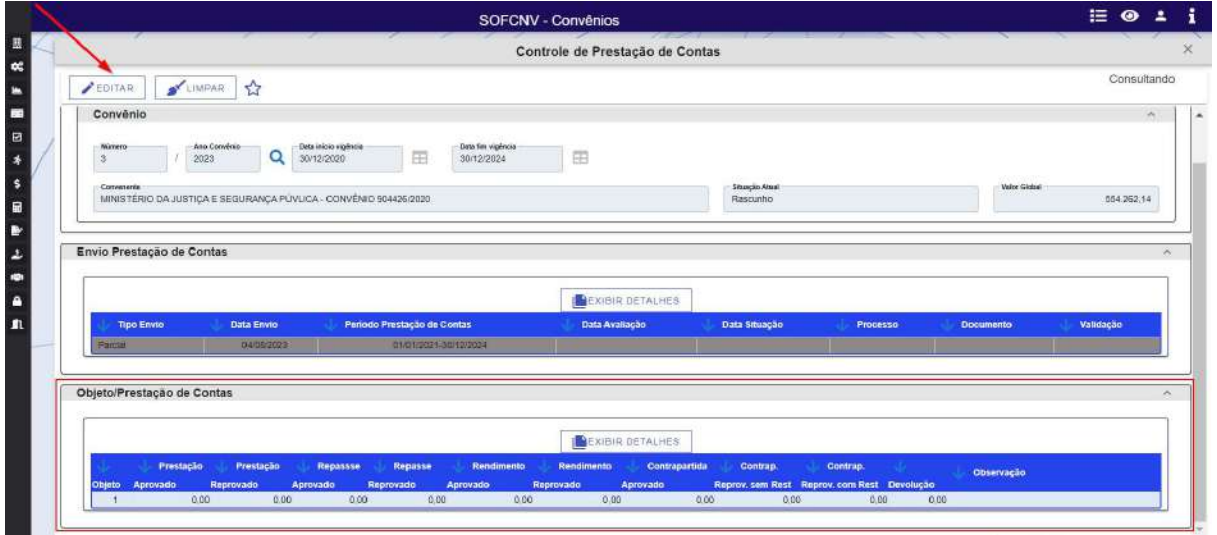

Neste momento também é possível a exibição de detalhes dos registros, clicando no botão "exibir detalhes". Para realizar alterações nestes cadastros é necessário clicar no botão editar.

Ao clicar no botão editar são habilitadas as opções "Controle envio" no grid de prestação de contas e no grid de objeto/prestação. Para realizar o controle e/ou exibir detalhes é necessário selecionar uma linha do grid.

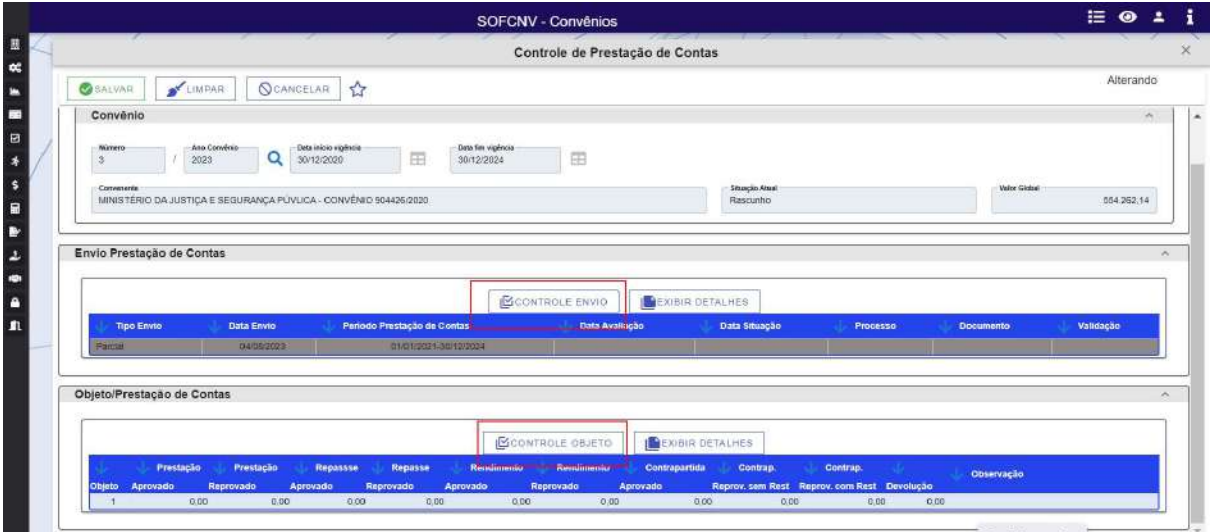

No envio da prestação de contas, ao clicar em controle envio, serão exibidas as informações abaixo, que deverão ser preenchidas de acordo com a manifestação do ente concedente.

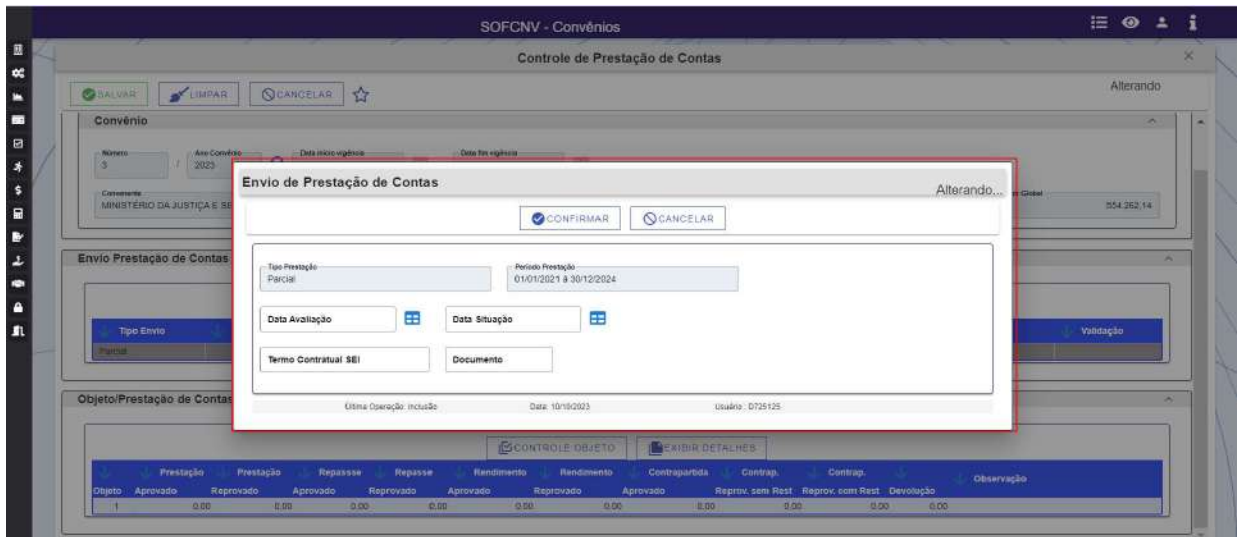

Já com relação ao grid Objeto/Prestação, as opções a serem preenchidas são as demonstradas abaixo, também devendo refletir o processo e manifestação do ente concedente. Na tabela de valores, tanto o campo "valor prestação aprovado" como o campo "valor prestação reprovado" corresponde a soma dos 3 campos imediatamente abaixo, sendo o campo "Valor Devolução" a diferença entre o valor prestação aprovado e o valor prestação reprovado.

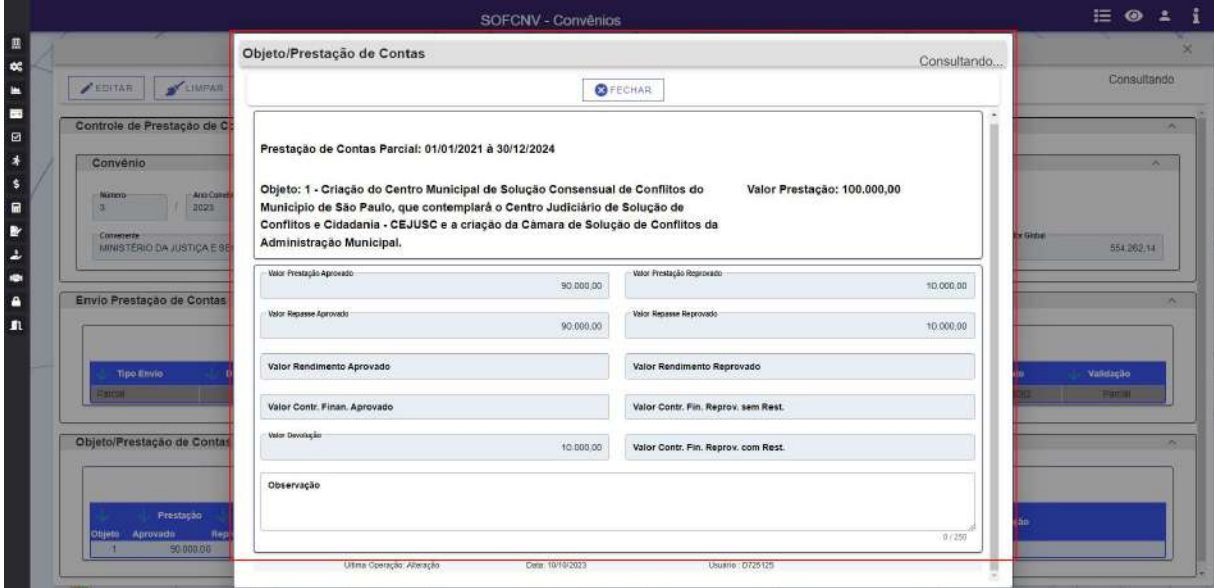

Após o preenchimento das telas acima, as informações são demonstradas no grid, devendo o usuário clicar em salvar para registra-las no convenio ora pesquisado.

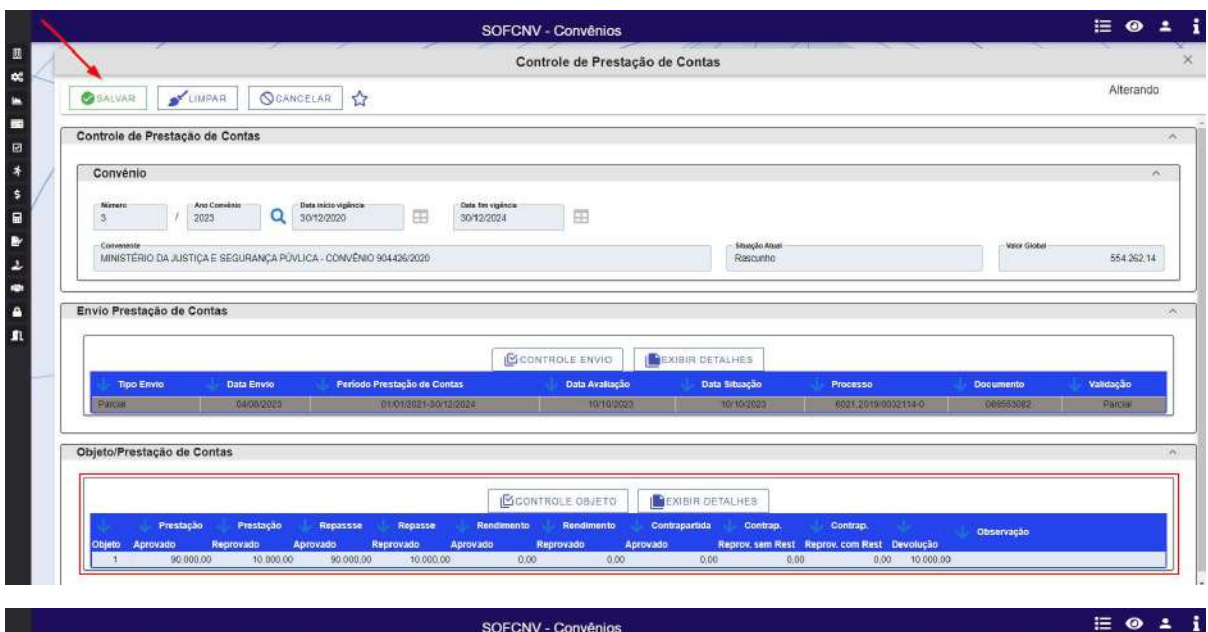

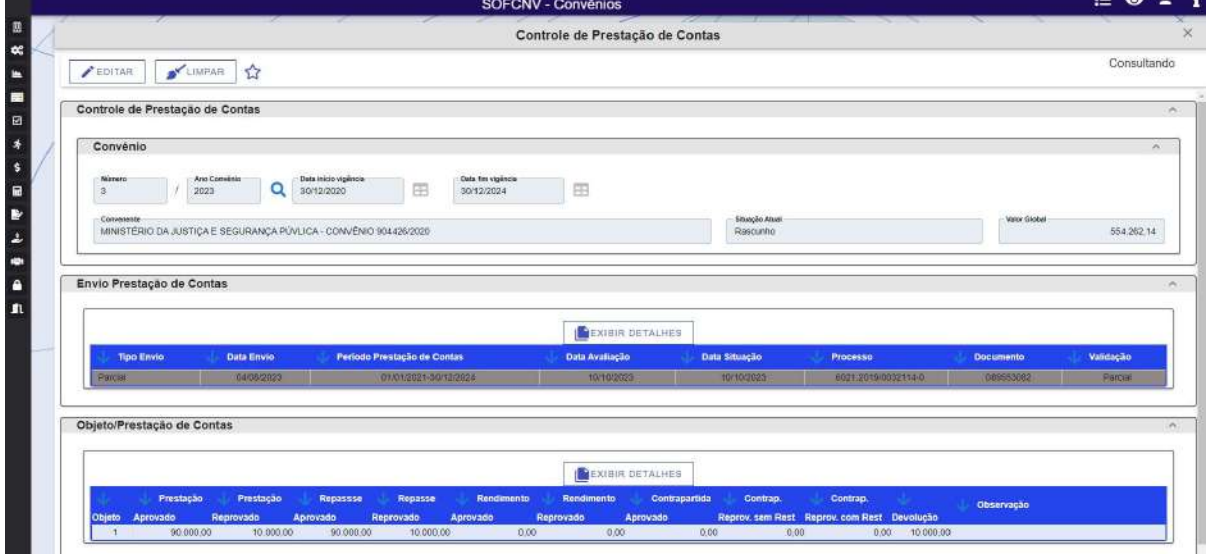

Foi realizado o mesmo processo acima com a prestação de contas final.

### 4.7 Prestação de Contas não avaliadas

Esta funcionalidade foi desenvolvida para possibilitar ao usuário a indicação de que a prestação de contas ainda não foi avaliada pelo ente concedente. Desta forma, a ausência da informação de prestação de contas não fica caracterizada como uma pendencia do proponente.

O comportamento desta tela é similar as demais telas de cadastro já apresentadas neste manual, contendo inicialmente as opções de pesquisar e limpar.

Para pesquisar um convenio, o usuário deverá inserir o número e ano e clicar na lupa ou na tecla TAB do teclado. Após verificar que as demais informações trazidas estão corretas, o usuário poderá clicar em pesquisar para que as demais informações sejam carregadas.

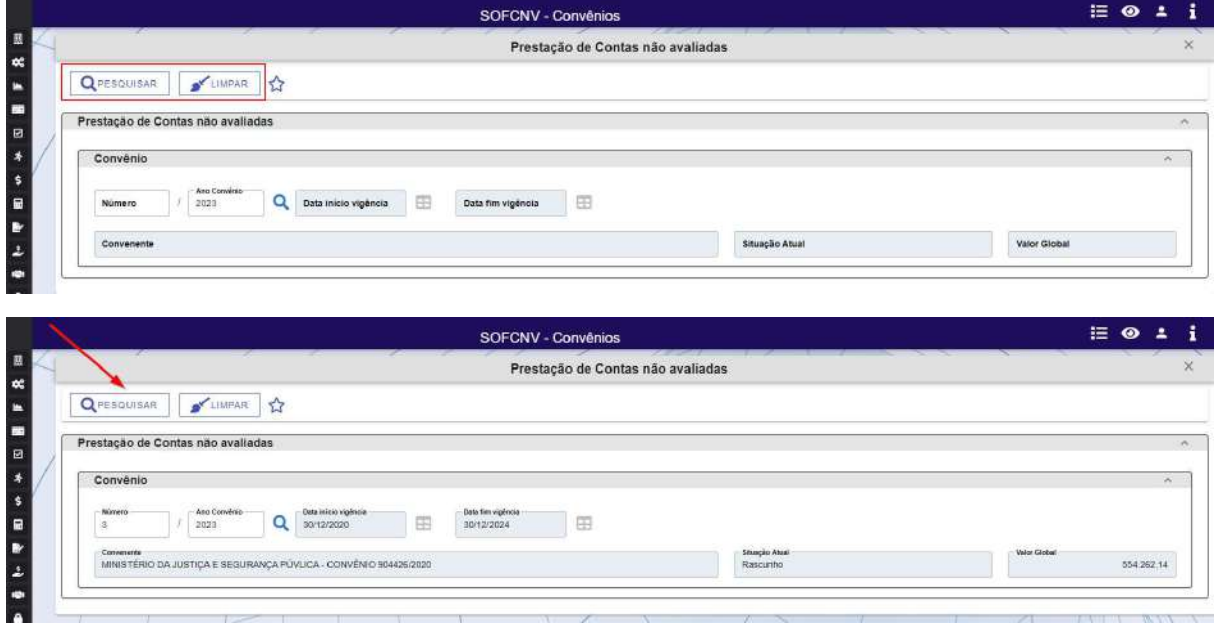

Após realizar a pesquisa, o usuário deverá clicar na linha do grid que apresenta a prestação de contas ainda pendente de avaliação e clicar no botão "sem andamento" para registrar no sistema que até aquela presente data o processo de prestação de contas ainda não foi avaliado pelo ente concedente. A data da informação ficará registrado no convenio pesquisado, podendo ser observada no grid selecionado, conforme observado abaixo:

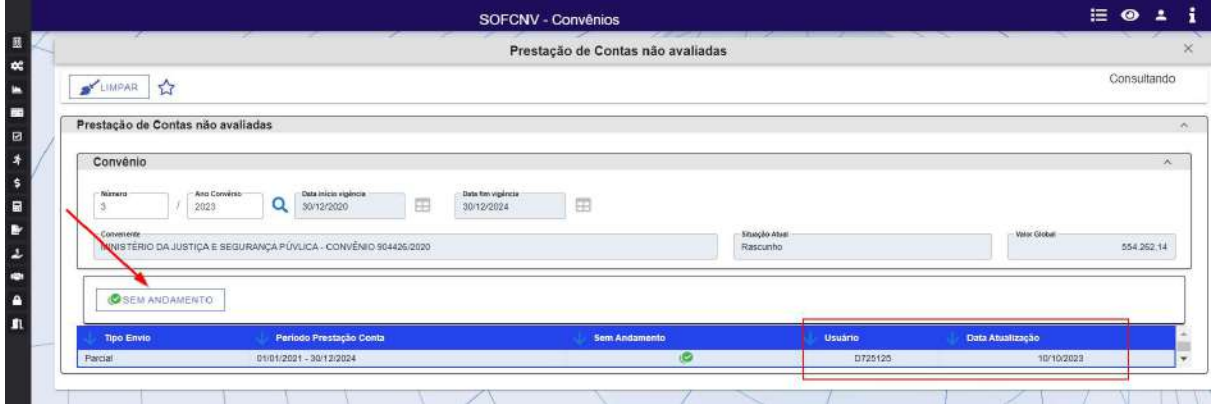

### 4.8 Atualização / Correção Monetária das devoluções

Esta funcionalidade foi desenvolvida para possibilitar ao usuário a atualização e/ou correção monetária dos valores a serem devolvidos de determinado convênio. É de suma importância que as informações inseridas nesta tela estejam de acordo com a documentação suporte, pois serão gerados lançamentos contábeis, sendo de responsabilidade do gestor do convenio qualquer informação divergente constatada posteriormente.

O comportamento desta tela é similar as demais telas de cadastro já apresentadas neste manual, contendo inicialmente as opções de pesquisar e limpar.

Para pesquisar um convenio, o usuário deverá inserir o número e ano e clicar na lupa ou na tecla TAB do teclado. Após verificar que as demais informações trazidas estão corretas, o usuário poderá clicar em pesquisar para que as demais informações sejam carregadas.

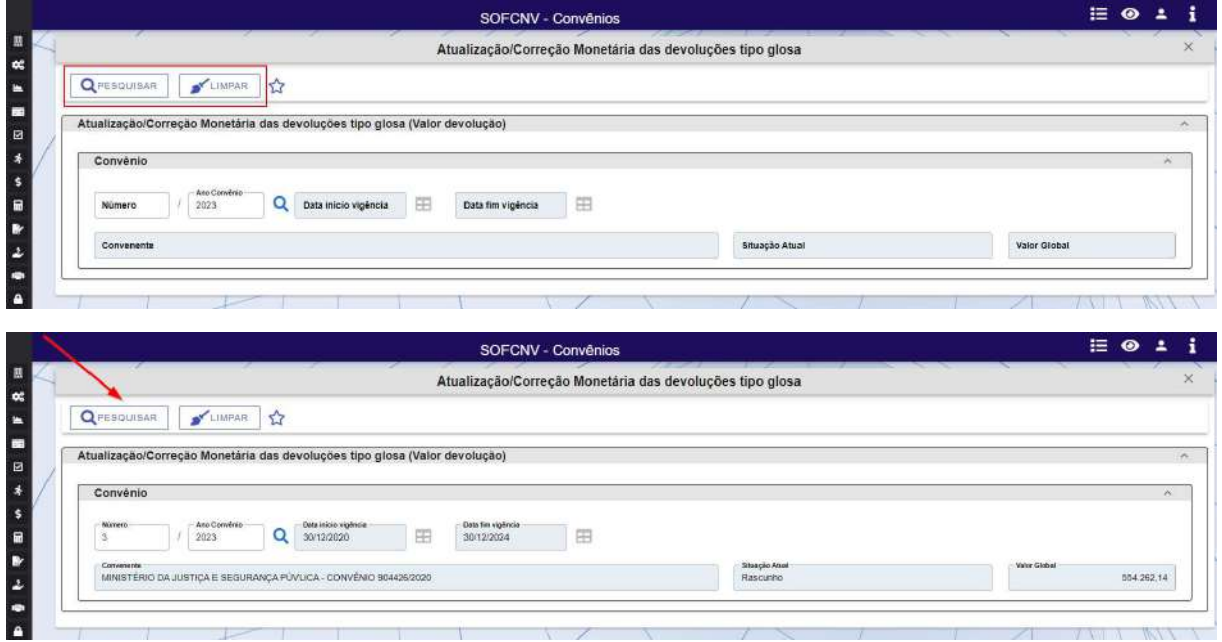

Após realizar a pesquisa, o usuário deverá clicar no botão inserir para que a tela de cadastro seja aberta para detalhamento dos valores a serem devolvidos, conforme demonstrado abaixo.

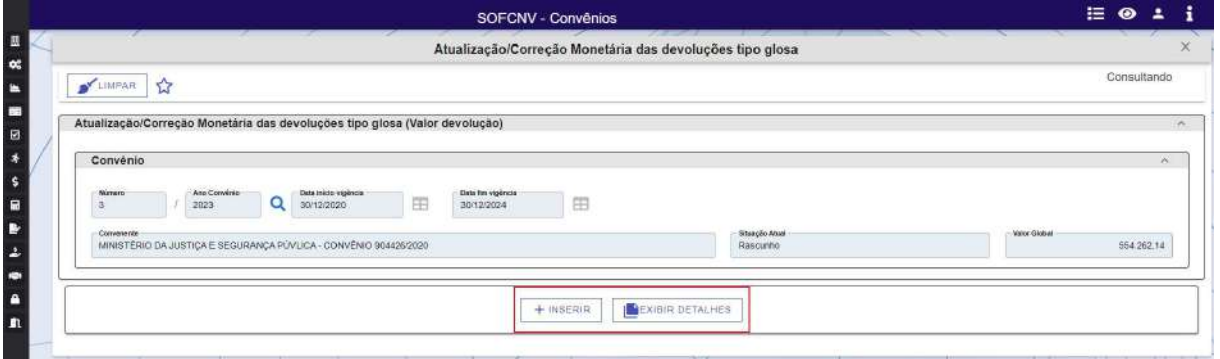

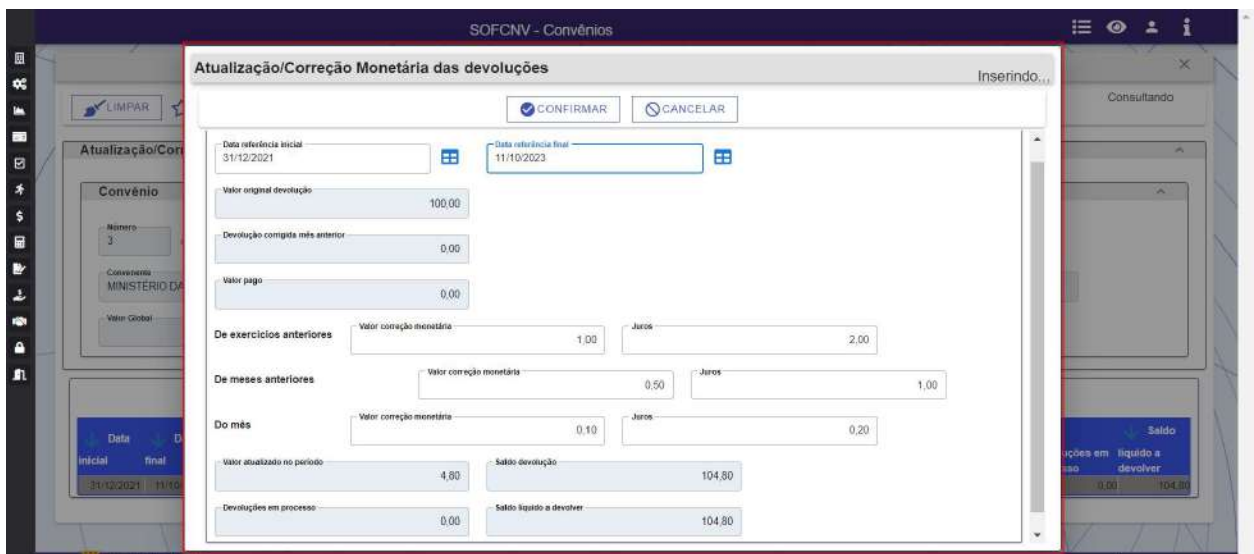

A funcionalidade irá carregar automaticamente a glosa que estiver prevista na prestação de contas final. A atualização monetária e os juros deverão ser calculados pelo usuário e o resultado inseridos nos campos com fundo branco demostrado acima.

Cabe ressaltar que não é permitido adicionar o valor de juros e de atualização monetária de todo o período em apenas um campo da tela, sendo necessário preencher a informação de forma segregada, conforme solicitado, para refletir corretamente nos lançamentos contábeis da prefeitura. Sendo responsabilidade do gestor toda a informação imputada no módulo Convênio.

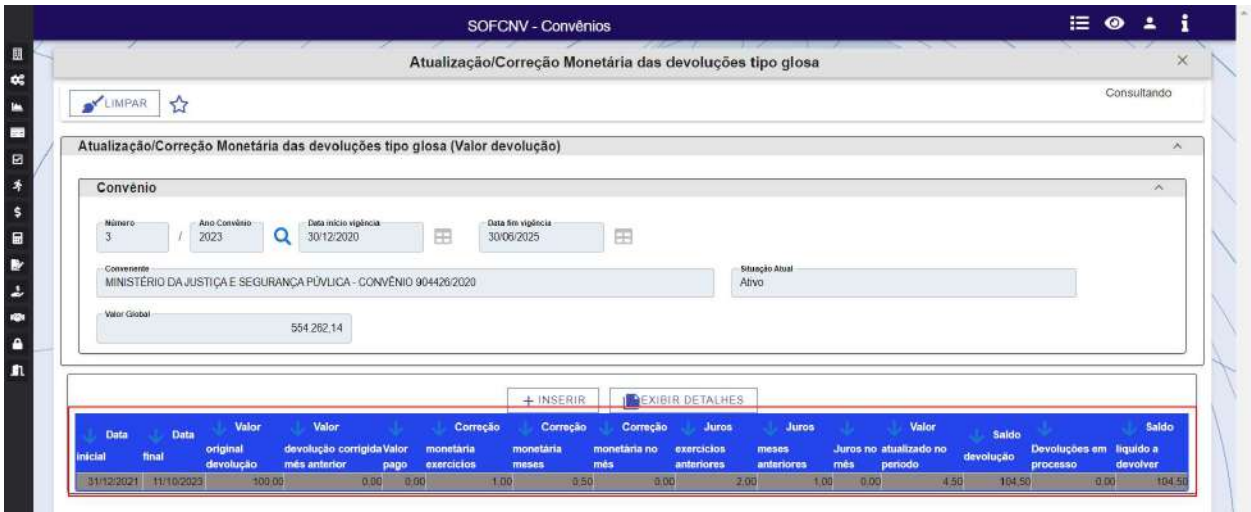

### 4.9 Pagamento de devolução tipo glosa

Esta funcionalidade permitirá a disponibilização para pagamento da glosa de determinado convenio.

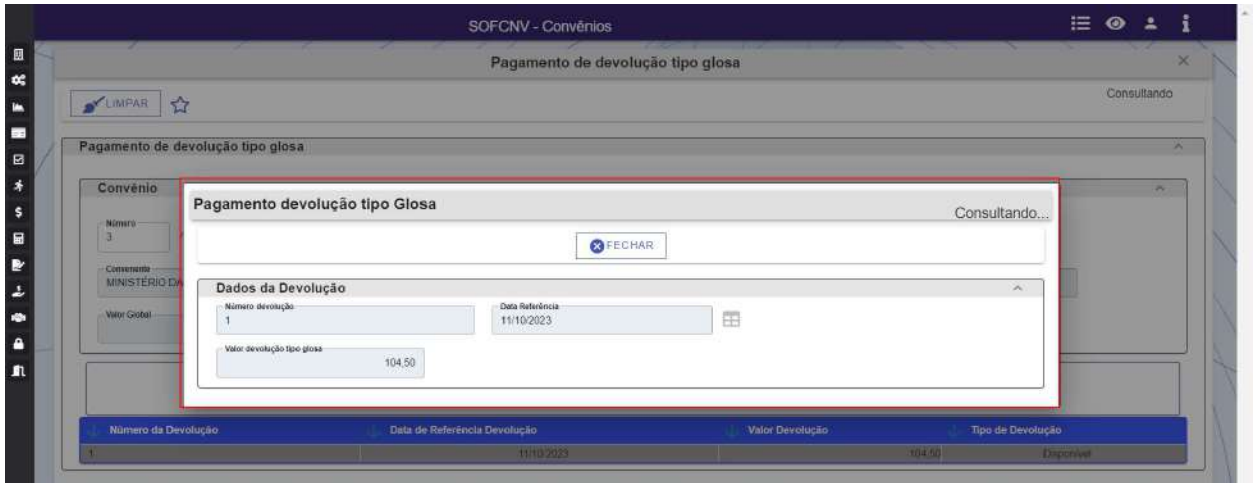

O usuário deverá preencher o campo Data Referencia e poderá alterar o valor devolução tipo glosa que será carregado com a sugestão calculada na tela Atualização / Correção Monetária das devoluções.

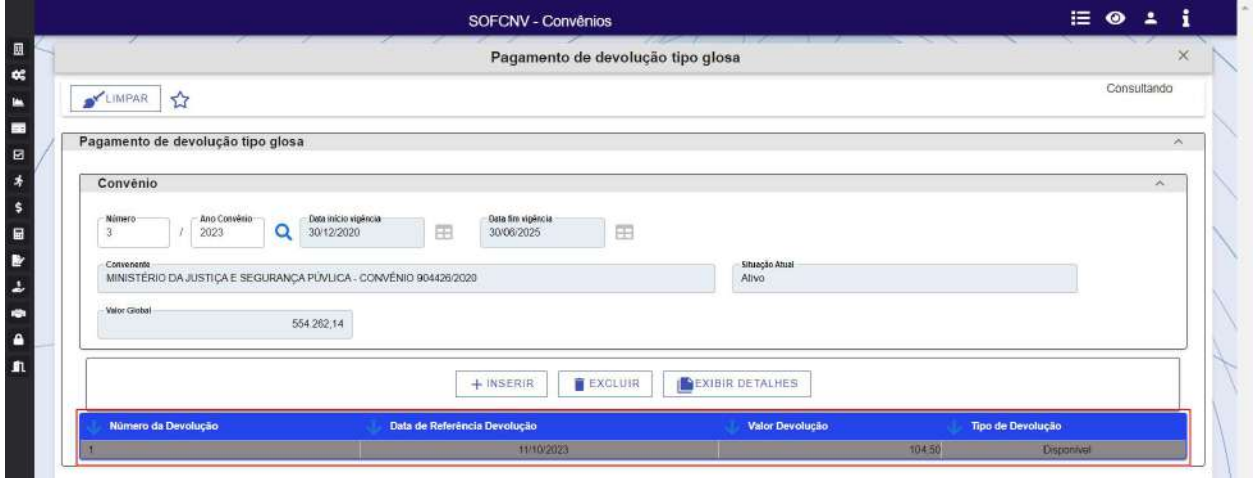

## 4.10 Devolução de saldos não executado

Eventuais saldos não utilizados de convênios firmados deverão ser cadastrados nesta funcionalidade para iniciar o seu processo de devolução.

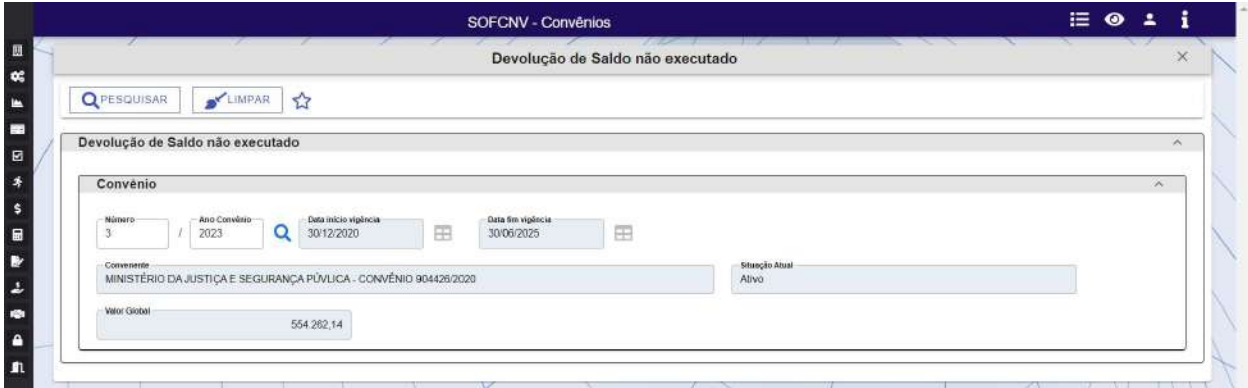

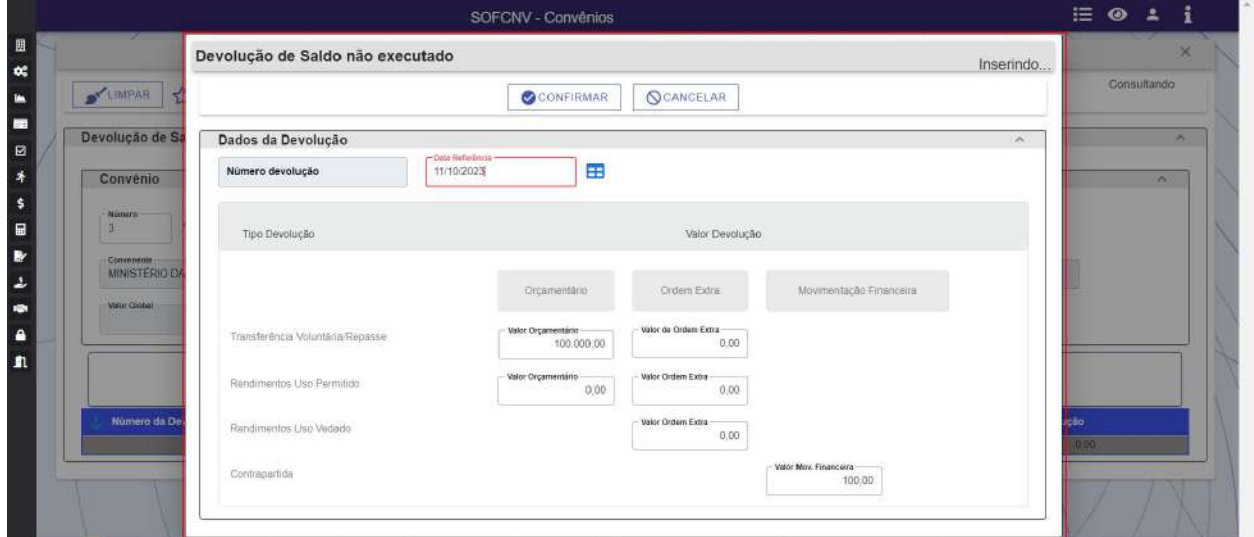

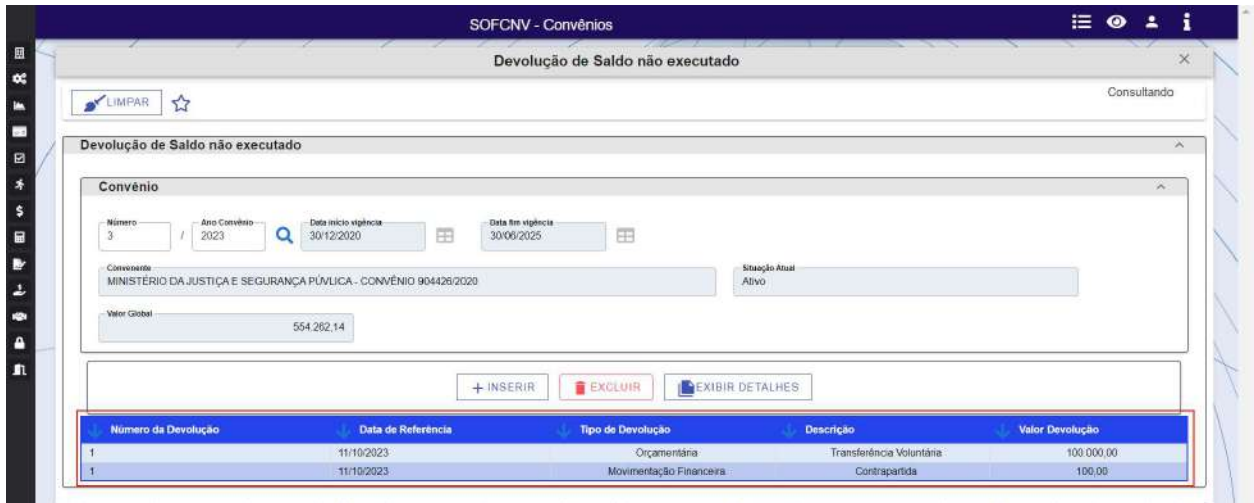

### 4.11 Log de Convênio

O log de convênio é uma consulta que traz toda a movimentação realizada em um convenio durante um período de tempo. Abaixo segue uma pequena amostra da consulta e os valores retornados.

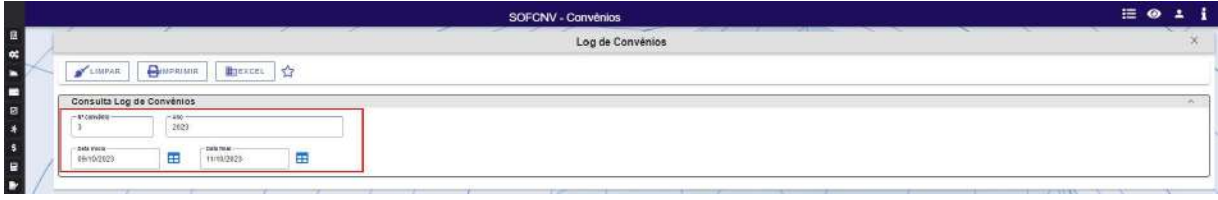

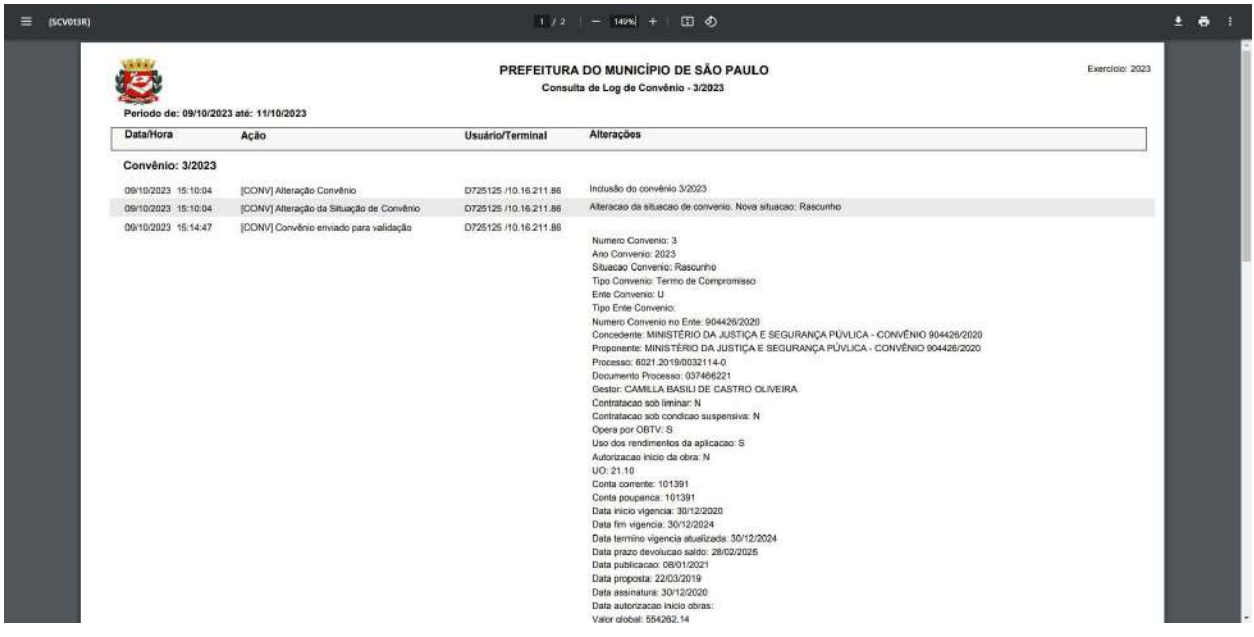

## 5 Módulo Convênios - Relatório

#### 5.1 Relatório de Convênios

Atualmente o relatório de convênios que está disponível no modulo permite o filtro pelos campos demonstrados abaixo:

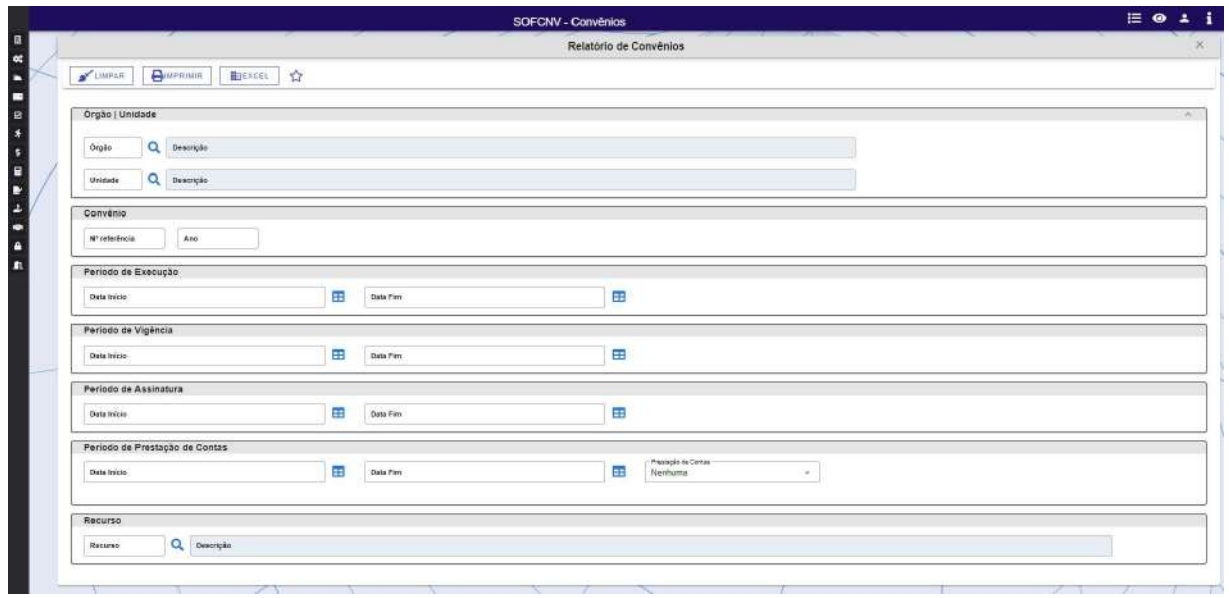

A consulta poderá ser realizada adicionando o(s) filtro(s) desejado(s) e clicando no botão imprirmir pra emitir um relatório com layout pré-definido ou clicando no botão excel para gerar um arquivo em formato .csv

## 6 Módulo Contratação

 $\begin{array}{c} \bullet \\ n \end{array}$ 

### 6.1 Contratação – Vinculação de Objetos

Após realizar o cadastro de contratos no Módulo Contratação do NSOF, o usuário deverá acessar a funcionalidade Contratação Vinculação de Objetos e pesquisar o contrato ora cadastrado (número e ano).

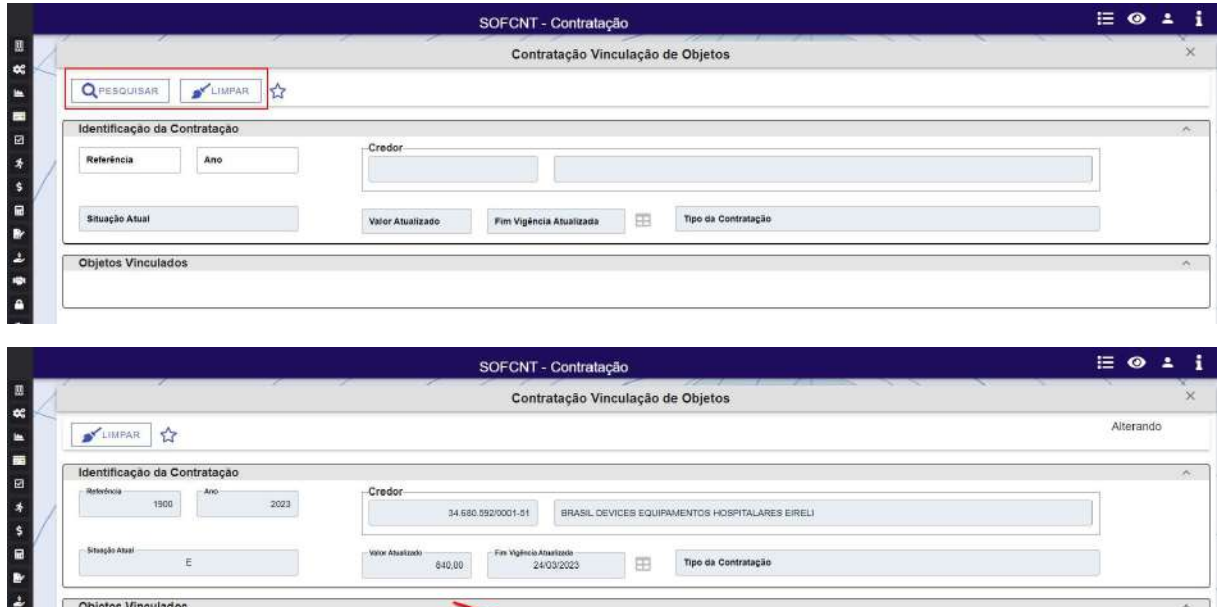

Após a pesquisa, o usuário deverá clicar em inserir para iniciar a vinculação dos objetos de determinado convenio ao contrato pesquisado. Para tanto, deverá ser informado o número e o ano do convenio e clicar na lupa para completar os demais dados da pesquisa, conforme demonstrado a seguir:

 $+$  INSERIR  $\overline{B}$  EXCLUR

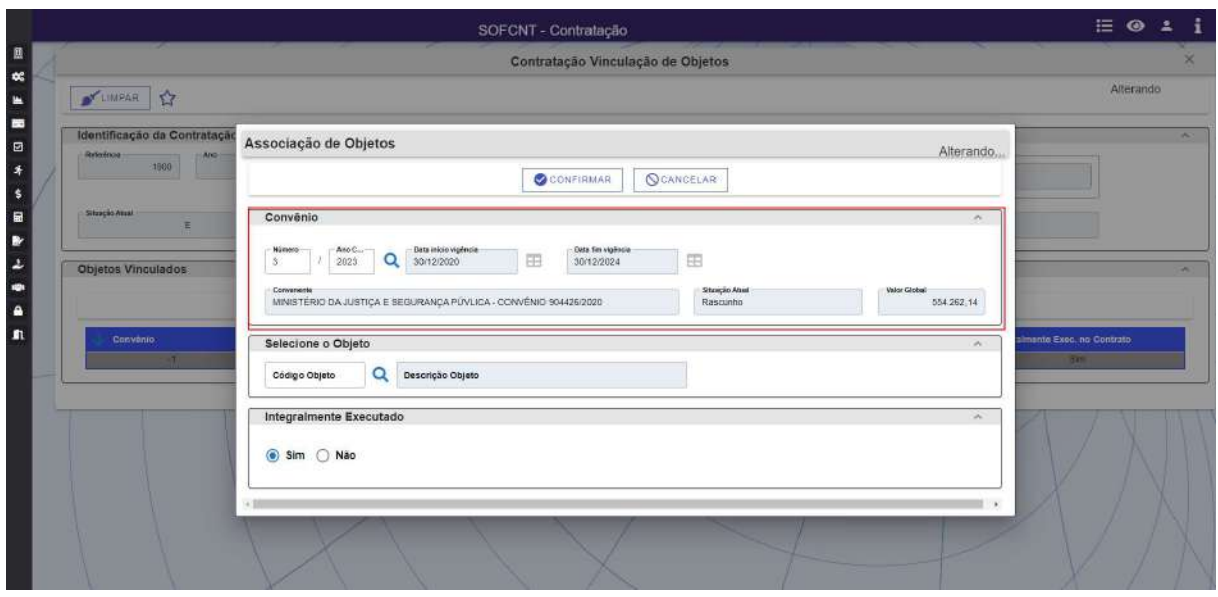

Após a consulta, poderão ser completadas as demais informações, como o código do objeto e a seleção se o objeto será integralmente executado com este contrato. O cadastro será finalizando com o clique no botão confirmar.

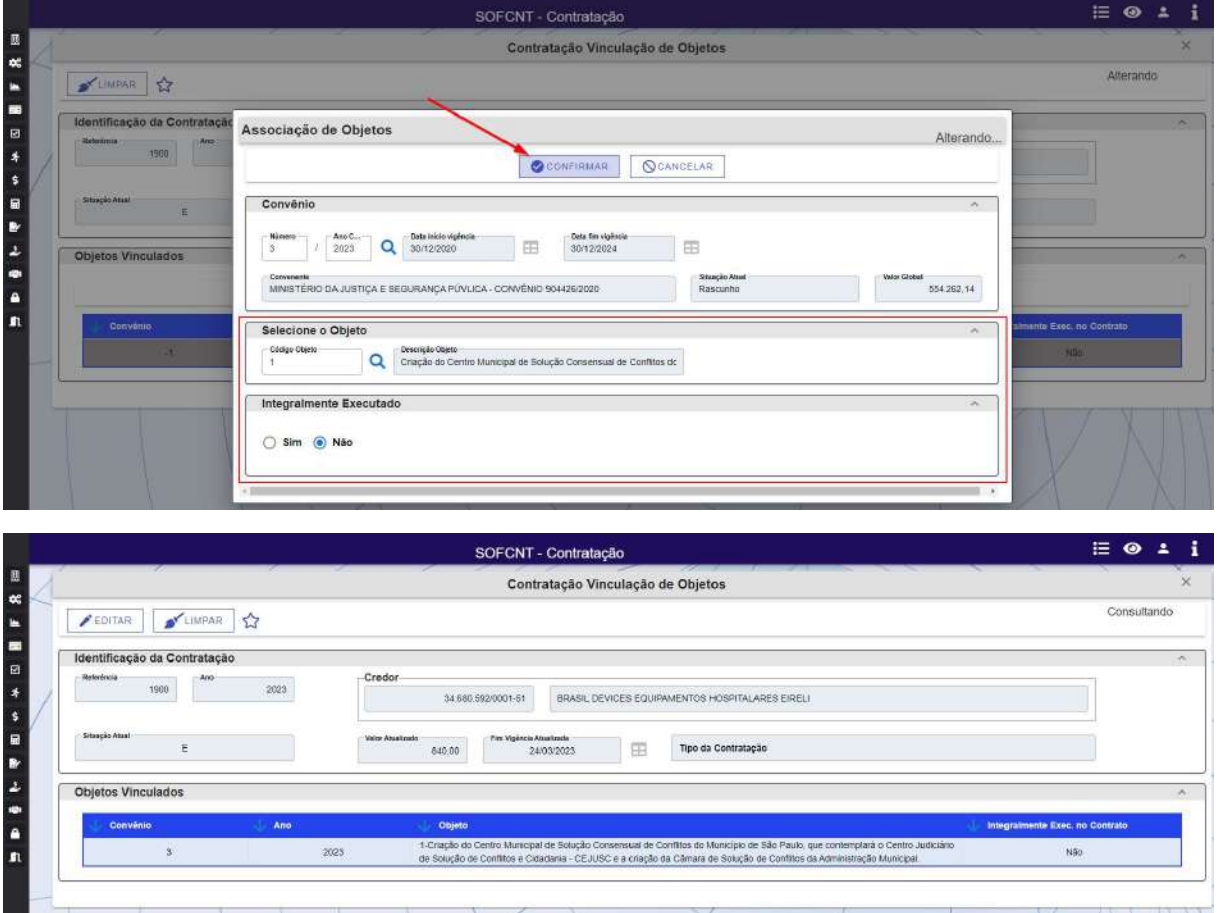

## 7 Módulo Execução Orçamentária

### 7.1 Empenho - Referente à execução do convênio

As funcionalidades da execução orçamentária ainda não migraram para o NSOF, por isso as telas apresentam layout diferente das etapas anteriores do processo.

Com relação à funcionalidade empenho, no momento da inclusão o SOF irá validar se o item daquele empenho exige contratação. Caso positivo, o cadastro de empenho irá habilitar o campo "Objeto" para que possa ser selecionado o objeto do convênio ao qual aquele empenho está vinculado. Caso não exista esta relação e o empenho não seja vinculado a nenhum objeto, o NSOF apresentará apenas uma mensagem de alerta, não impedindo o prosseguimento da ação.

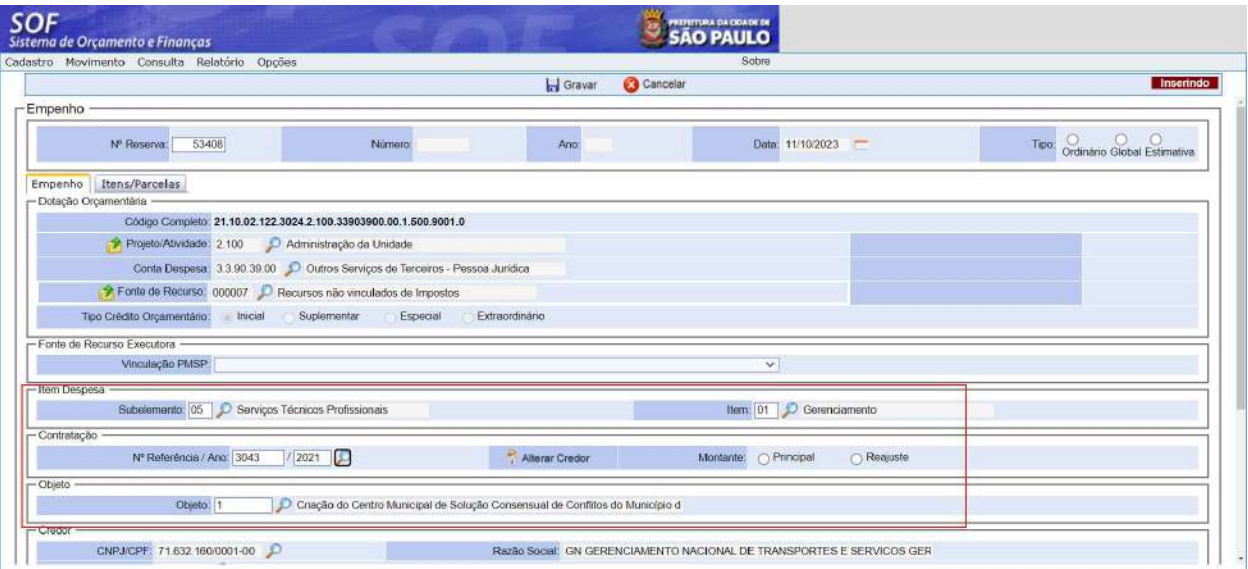

### 7.2 Empenho – Referente a devolução tipo glosa

O item da despesa de devolução de recurso do tipo glosa será parametrizado no NSOF e o seu empenho terá características específicas.

Ao realizar o empenho no item especifico de devolução do tipo glosa, o cadastro de empenho irá habilitar uma aba denominada Devolução Convenio Tipo Glosa. Nesta nova aba, o usuário irá inserir o número e ano do convenio e clicar na lupa para pesquisar a devolução cadastrada no módulo de convenio. O valor pesquisado não vai poder ser alterado pelo usuário na tela de empenho, passando a ser o valor total do empenho.

#### 7.3 Empenho – Referente a devolução de saldo não executado – Convenente

O item da despesa de devolução de saldo não executado será parametrizado no NSOF e o seu empenho terá características específicas.

Ao realizar o empenho no item especifico de devolução do tipo glosa, o cadastro de empenho irá habilitar uma aba denominada Devolução Convenio Saldo não Utilizado. Nesta nova aba, o usuário irá inserir o número e ano do convenio e clicar na lupa para pesquisar todos os valores ainda não associados ao convenio pesquisados. Os valores retornados pela pesquisa não poderão ser alterados pelo usuário na tela de empenho, sendo o valor total do empenho a soma das devoluções selecionadas pelo usuário.

### 7.4 Cancelamento de empenho - devolução de saldo ou pagamento de glosa

Para realizar o cancelamento de um empenho cujo item de despesa esteja relacionado a devolução de saldo não utilizado ou pagamento de glosa, o sistema deverá observar as seguintes situações:

- Somente será possível o cancelamento total do saldo de empenho;
- O valor da devolução do tipo glosa deverá voltar para a situação anterior, ou seja, disponível;
- O valor de saldo não utilizado fica disponível para seleção
- O histórico da transação ficará registrado no log de convenio.

## 7.5 Liquidação referente à execução do convênio

Para realizar uma liquidação, o usuário deverá indicar o empenho que será onerado. Se este empenho tiver um objeto de convenio associado ao seu cadastro, o sistema valida se o recurso informado tem como conta origem e mesma conta bancária do cadastro de convenio. Caso positivo, o sistema permite a gravação. Caso contrário, o sistema gera uma mensagem impeditiva.

Caso não exista relação entre a liquidação e o convenio, a validação acima não é realizada, porém, se o recurso informado tiver associado a uma conta bancária do tipo convenio o sistema também emite uma mensagem impeditiva.

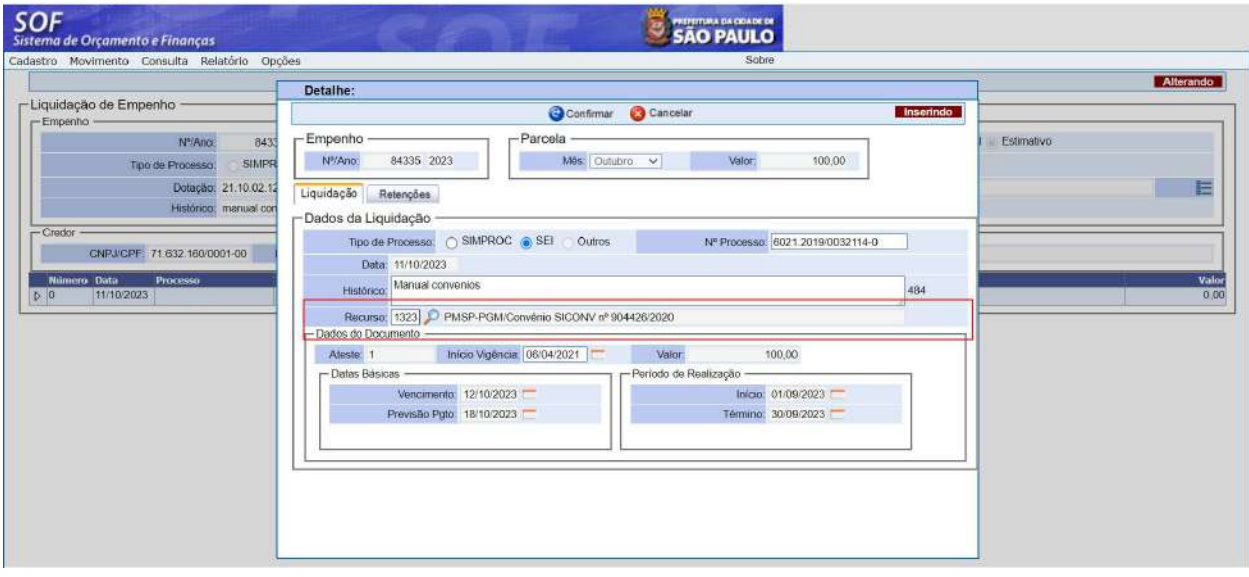

### 7.6 Liquidação da Devolução da glosa

Considerando que o empenho de devolução é um empenho ordinário, a liquidação sempre será o valor do empenho.

Ao selecionar o empenho na tela de liquidação, o NSOF irá retornar o valor bruto do empenho e desabilitará o campo para alterações.

Se houver um código de barras para pagamento da devolução, ele deverá ser cadastrado na tela de compromissos a pagar antes de realizar a liquidação.

### 7.7 Liquidação da devolução de saldo

Considerando que o empenho de devolução é um empenho ordinário, a liquidação sempre será o valor do empenho.

Ao selecionar o empenho na tela de liquidação, o NSOF irá retornar o valor bruto do empenho e desabilitará o campo para alterações.

Se houver um código de barras para pagamento da devolução, ele deverá ser cadastrado na tela de compromissos a pagar antes de realizar a liquidação.

No caso de devolução de saldo de convenio, o recurso informado na liquidação deverá ser o mesmo da conta corrente vinculada ao convenio da devolução.

### 7.8 Reversão Orçamentária / Ajuste

Não é permitida a reversão orçamentária nem o ajuste de documentos cujo item de despesa for de pagamento de glosas ou devolução de saldos.

A reversão orçamentária e o ajuste contábil de um pagamento referente a uma execução de convênio poderá ser feita normalmente no NSOF.

## 8 Execução Financeira

#### 8.1 Ordem extra

Nos casos de saldo não utilizado por via extra orçamentária deverá ser cadastrada uma ordem extra para o registro da despesa.

Neste caso, o usuário deverá clicar em inserir e selecionar a opção Convênios.

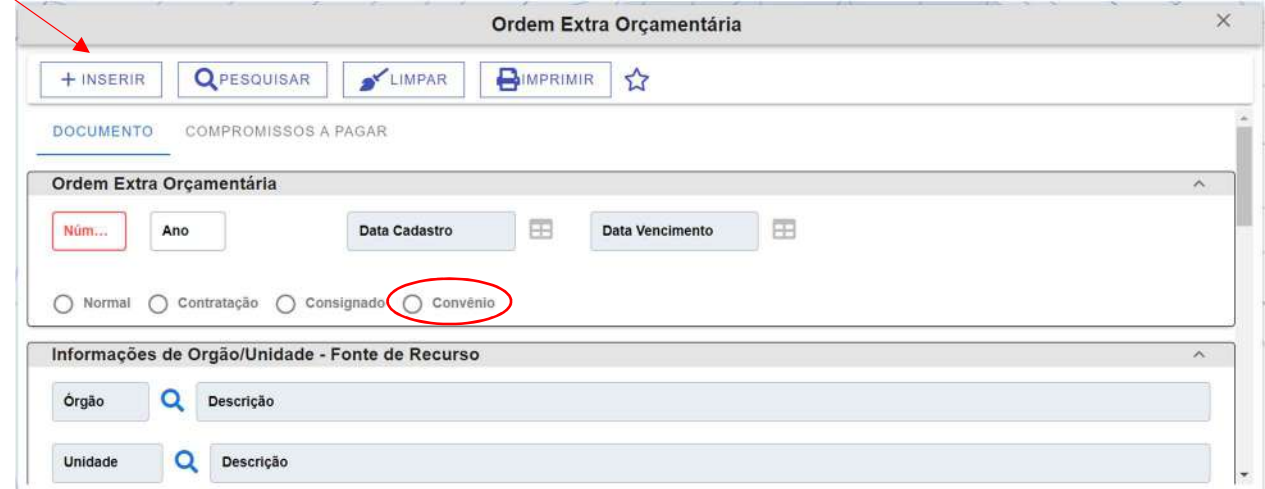

O sistema abrirá uma aba denominada devolução de saldo em que o usuário deverá informar o número e ano do convenio objeto da devolução e clicar no botão buscar.

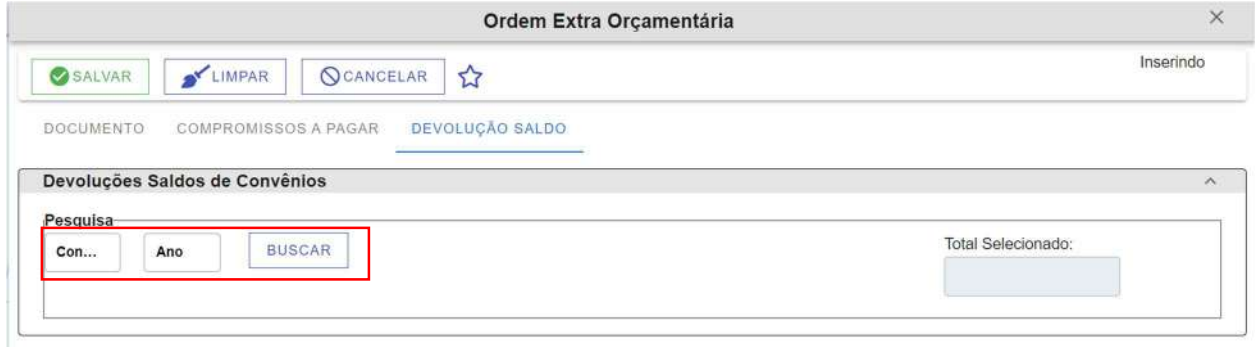

O sistema irá apresentar as devoluções de saldo do tipo ordem extra, já cadastradas nas funcionalidades "devolução de saldo não executado" do Módulo Convênios, que ainda não tenham sido associadas a outra ordem extra orçamentária.

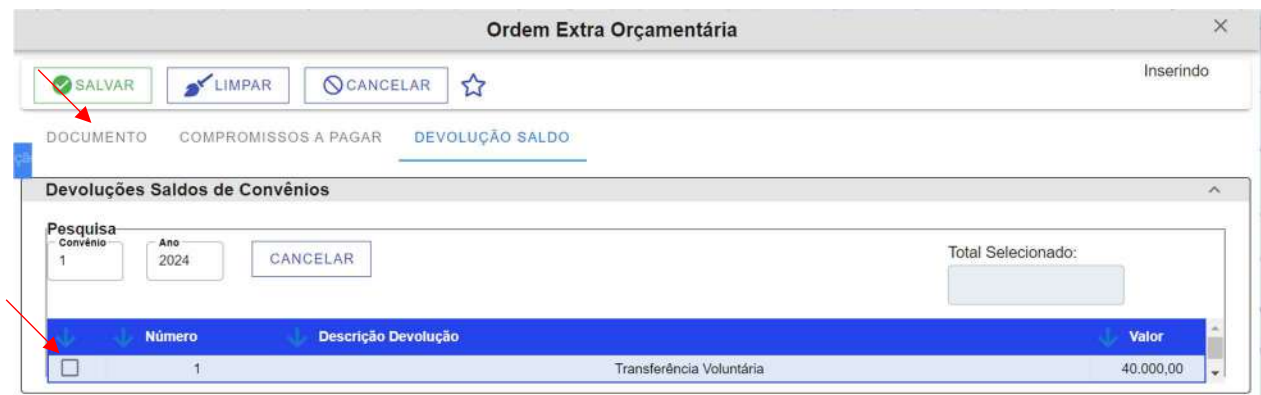

O usuário deverá selecionar os registros que serão vinculados à ordem extra e retornar à aba "Documento" para preenchimento das demais informações.

O campo fonte só aceitará as fontes da unidade orçamentária do Convênio.

Após, clicar em salvar para finalizar o cadastro e gerar os respectivos lançamentos.

#### 8.2 Ficha de Movimentação Financeira

Para as movimentações financeiras entre contas correntes da Administração Municipal Direta - para os convênios cadastrados no Módulo de Convênios - deverão ser utilizados os tipos de movimentação financeira específicos relacionados a seguir:

I - código 21 em caso de Contrapartida Financeira;

II - código 22 em caso de Aporte Adicional - Recursos Próprios, quando o aporte adicional não for pactuado com o Concedente;

III - código 23 em caso de Adiantamento de Recursos Próprios - quando houver expectativa de ressarcimento pelo ente Concedente;

IV - código 24 em caso de Ressarcimento de Adiantamento de Recursos Próprios;

V - código 25 em caso de Devolução de Contrapartida Não Utilizada.

A unidade convenente deverá indicar expressamente ao Departamento de Administração Financeira (DEFIN): o tipo de movimentação financeira que deverá ser utilizado, o valor da operação, o detalhamento da transação e a documentação suporte (que deverá estar em processo SEI conforme § 4º, do art. 3º, da Portaria SF nº 167/2024).

Para o cadastro da Ficha de Movimentação Financeira, o usuário deverá clicar em incluir, selecionar o tipo de movimentação financeira, informar a conta bancária a débito e a crédito, que deverão ser diferentes, para prosseguir com o cadastro.

Os recursos registrados com o código 21 deverão retornar à conta movimento da PMSP com o código 25 e os registros efetuados com o código 23 deverão retornar à conta movimento da PMSP com o código 24, devido aos controles contábeis parametrizados em cada código.

Para o tipo 25 é necessário clicar no botão "devolução de saldo", que o sistema irá apresentar os valores vinculados ao convênio associado à conta bancária a crédito informada, cadastrados na funcionalidade "devolução de saldo não executado" do Módulo Convênios, e que ainda não foram associados a outras movimentações financeiras. O usuário deverá selecionar os valores que serão vinculados à movimentação financeira em processo de cadastro e clicar em confirmar. Para os demais tipos o usuário deverá informar manualmente o valor da operação.

A ficha de movimentação financeira deverá conter o histórico detalhado da transação, com referência à documentação de suporte.

Ao preencher todas a informações, clicar em gravar.

## 8.3 Documento de Receita de Depósito – DRD

Ao cadastrar uma DRD de convênios o usuário deverá indicar o tipo 10.

Pra DRD do tipo 10, o sistema permitirá apenas a seleção de contas de receitas do tipo convênios.